**GOVERNO DO ESTADO DO RIO DE JANEIRO SECRETARIA DE ESTADO DE FAZENDA E PLANEJAMENTO CONTADORIA GERAL DO ESTADO SUPERINTENDÊNCIA DE NORMAS TÉCNICAS**

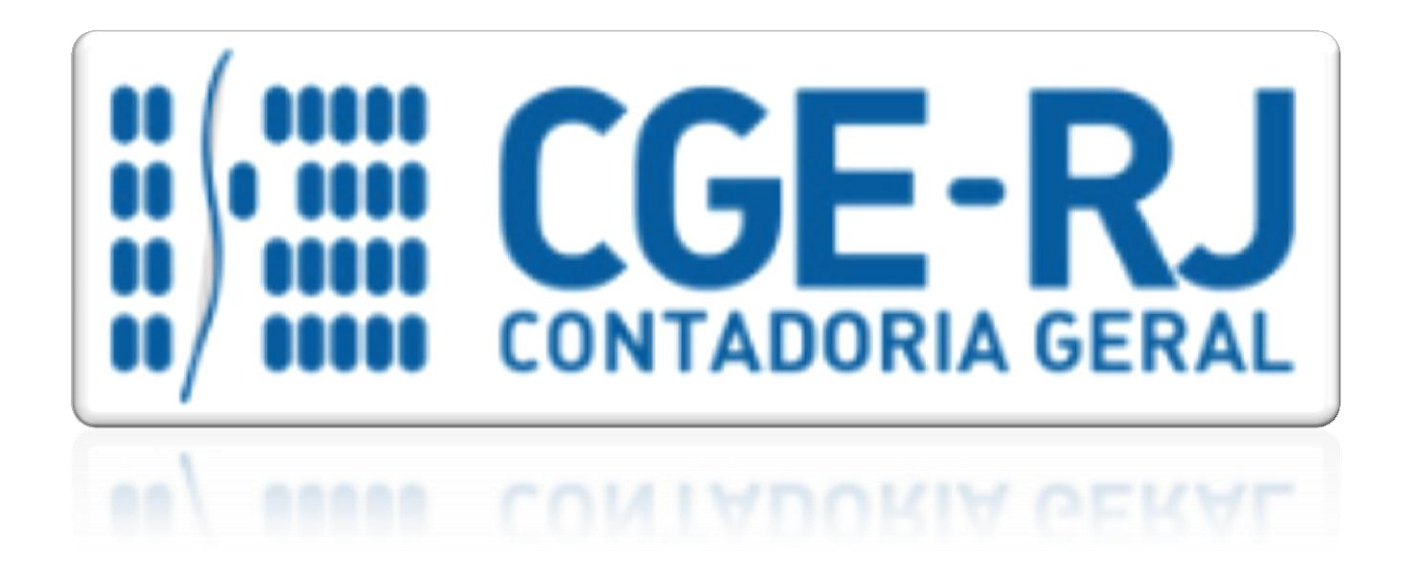

# **COORDENADORIA DE PRODUÇÃO DE NORMAS E ESTUDOS CONTÁBEIS - COPRON**

# **MANUAL DA** LIQUIDAÇÃO DA DESPESA

**Rio de Janeiro, 04 de Janeiro de 2016.**

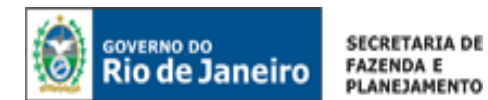

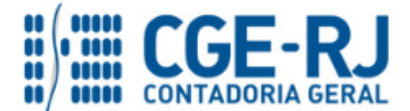

# GOVERNADOR DO ESTADO **LUIZ FERNANDO DE SOUZA**

## **SECRETARIA DE ESTADO DE FAZENDA E PLANEJAMENTO DO RIO DE JANEIRO**

SECRETÁRIO **GUSTAVO DE OLIVEIRA BARBOSA** CONTADOR-GERAL DO ESTADO **FRANCISCO PEREIRA IGLESIAS**

# SUPERINTENDENTE DE NORMAS TÉCNICAS **THIAGO JUSTINO DE SOUSA**

**EQUIPE DA SUPERINTENDÊNCIA DE NORMAS TÉCNICAS – SUNOT – CGE-RJ**

 **CARLOS CESAR DOS SANTOS SOARES ANDRE SIMÕES AMORIM ANTONIO DE SOUSA JUNIOR BRUNO CAMPOS PEREIRA DANIELLE RANGEL PINHEIRO CARVALHO DELSON LUIZ BORGES HUGO FREIRE LOPES MOREIRA KELLY CRISTINA DE MATOS PAULA MARCIO ALEXANDRE BARBOSA SERGIO PIRES TEIXEIRA MENDES GUILHERME BREDERODE RODRIGUES SUELLEN MOREIRA GONZALEZ VANESSA GIL DE SOUZA**

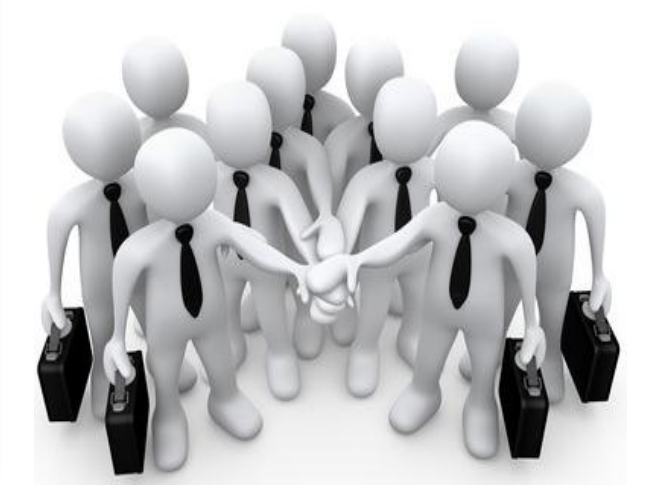

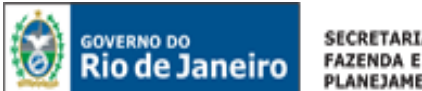

**SECRETARIA DE** PLANEJAMENTO

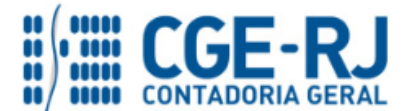

#### **CONTADORIA GERAL DO ESTADO DO RIO DE JANEIRO – CGE/RJ SUNOT / COPRON** – **Coordenadoria de Produção de Normas e Estudos Contábeis MANUAL DA LIQUIDAÇÃO DA DESPESA**

## **APRESENTAÇÃO**

A Secretaria de Fazenda do Estado do Rio de Janeiro – SEFAZ/RJ, através da Superintendência de Normas Técnicas da Contadoria Geral do Estado e por meio da Coordenação de Produção de Normas e Estudos Contábeis – COPRON, entendendo que a capacitação dos agentes públicos estaduais depende de referenciais técnicos para auxiliá-los, apresenta o **MANUAL DA LIQUIDAÇÃO DA DESPESA**, que tem como objetivo oferecer aos profissionais de Contabilidade Aplicada ao Setor Público e todos aqueles que militam na área de Contabilidade Aplicada ao Setor

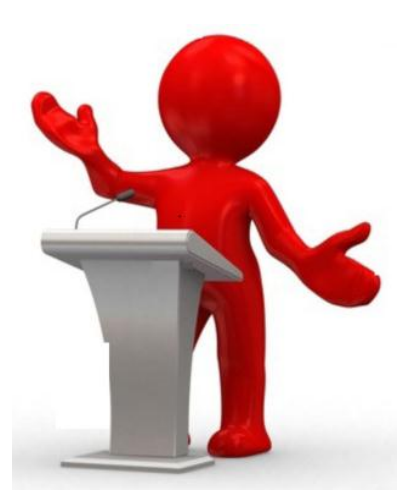

Público, Controle, Administração Financeira e Auditoria, um suporte documental, por meio do qual serão disponibilizadas informações sobre a execução dos processos da Administração Pública Estadual no *Sistema Integrado de Administração Financeira do Estado do Rio de Janeiro - SIAFE-RIO*, contribuindo para a padronização de práticas e procedimentos contábeis.

Este **MANUAL DA LIQUIDAÇÃO DA DESPESA** não esgota o assunto, pois o mesmo é, por sua natureza, extremamente dinâmico. Acrescentamos, ainda, que este Manual não substitui o conhecimento da legislação orçamentária, contábil e financeira conforme determina a Lei Federal n.º 4.320, de 17/03/1964; as diretrizes constantes no Código de Administração Financeira e Contabilidade Pública do Estado do Rio de Janeiro, aprovado pela Lei Estadual n.º 287, de 04/12/1979, e seus Decretos regulamentadores; Resoluções; Portarias; Deliberações do Tribunal de Contas do Estado do Rio de Janeiro / TCE-RJ; Estatuto das Licitações, Lei Federal N.º 8.666, de 21/06/1993, com as alterações promovidas pelas Leis n.º 8.883, de 08/06/1994 e 9.648, de 27/05/1998 e a Lei de Responsabilidade Fiscal – LC/101, de 04/05/2000.

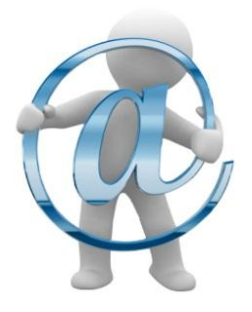

A Secretaria de Fazenda do Estado do Rio de Janeiro – SEFAZ/RJ, através da Superintendência de Normas Técnicas da Contadoria Geral do Estado e por meio da Coordenação de Atendimento e Orientação Contábil – COAT, está à disposição de todos para receber sugestões, críticas, bem como, para elucidar dúvidas sobre qualquer assunto contido neste MANUAL, através dos telefones 2334-2692/2693/4382 e 4845 e pelo seguinte e-mail: [sunot@fazenda.rj.gov.br](mailto:sunot@fazenda.rj.gov.br)

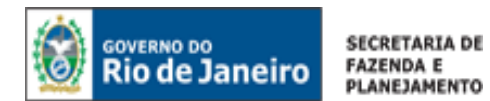

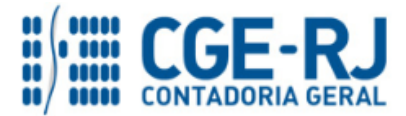

# **SUMÁRIO**

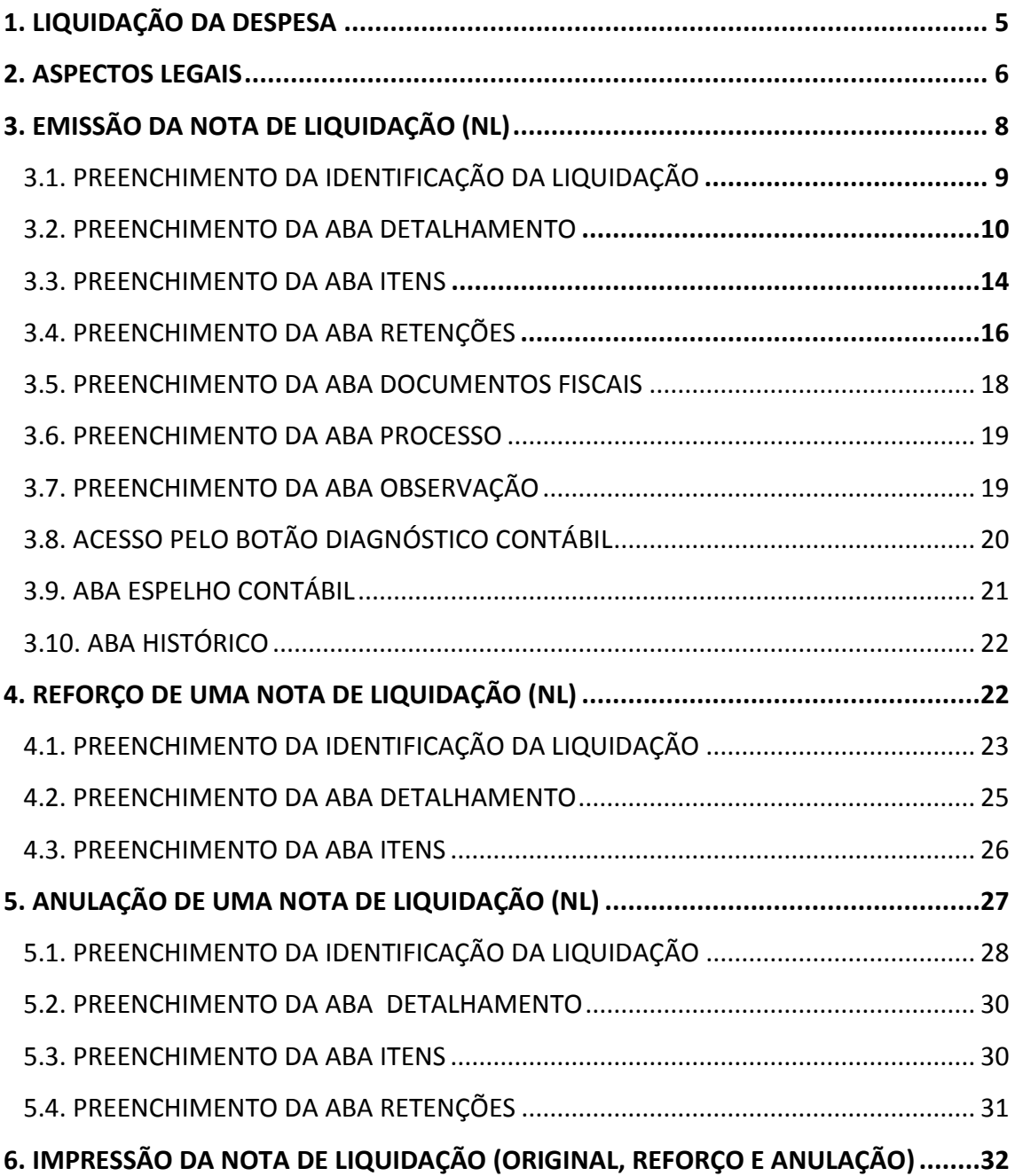

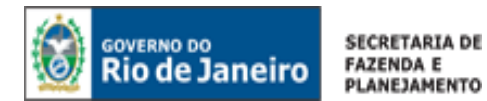

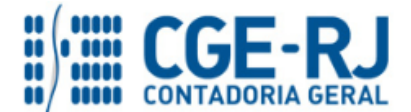

## 1. LIQUIDAÇÃO DA DESPESA

A execução orçamentária é a utilização dos créditos consignados no Orçamento ou na Lei Orçamentária Anual – LOA.

A execução da despesa orçamentária se dá em três estágios, na forma prevista do artigo 83 da Lei Estadual nº 287/1979 e artigos 58 a 65 da Lei Federal n° 4.320/1964: empenho, **liquidação** e pagamento.

A liquidação da despesa é o estágio no qual se verifica o cumprimento, pelo credor, de todas as condições descritas no instrumento contratual, tanto no que se refere à prestação efetiva do serviço, fornecimento da mercadoria ou realização da obra, quanto à apresentação dos documentos exigidos pela legislação e pelo contrato.

A liquidação nos termos da legislação supracitada é ato formal da administração pública, que visa asseverar o cumprimento de todas as condicionantes necessárias ao regular pagamento da obrigação, inclusive as de ordem burocrática (certidões de regularidade, documentos fiscais etc.) e não se confunde com o reconhecimento da despesa decorrente da sua efetiva realização.

Nesse sentido, vale ressaltar que a "Liquidação Contábil" se caracteriza pelo registro na contabilidade de que a despesa foi liquidada e a depender dos controles administrativos do órgão pode acontecer em momento diferente da liquidação formal. Nesses casos, será utilizado o estágio intermediário "Em Liquidação".

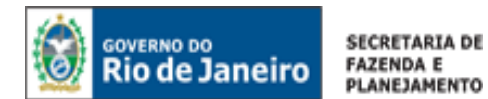

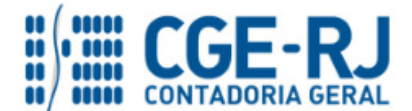

#### 2. ASPECTOS LEGAIS

A Lei n° 4.320, de 17/03/1964, que estabelece normas gerais de Direito Financeiro para elaboração e controle dos orçamentos e balanços da União, dos Estados, dos Municípios e do Distrito Federal, em seus artigos 62 e 63 disciplina as normas relacionadas à liquidação da despesa:

> *Art.62. O pagamento da despesa só será efetuado quando ordenado após sua regular liquidação.*

> *Art.63. A liquidação da despesa consiste na verificação do direito adquirido pelo credor tendo por base os títulos e documentos comprobatórios do respectivo crédito.*

*§ 1º Essa verificação tem por fim apurar:*

*I – a origem e o objeto do que se deve pagar; II – a importância exata a pagar; III – a quem se deve pagar a importância, para extinguir a obrigação.*

*§ 2º A liquidação da despesa por fornecimentos feitos ou serviços prestados terá por base:*

*I – o contrato, ajuste ou acordo respectivo; II – a nota de empenho; III – os comprovantes da entrega de material ou da prestação efetiva do serviço.*

A Lei Estadual 287 de 04/12/1979, por sua vez, traz as seguintes definições relacionadas à liquidação da despesa, especificamente nos artigos 90 a 92:

> *Art.90. A liquidação da despesa consiste na verificação do direito do credor, tendo por base os títulos e documentos comprobatórios do respectivo crédito.*

*§ 1º - Esta verificação tem por fim apurar:*

*1) a origem e objeto do que se deve pagar;*

*2) a importância exata a pagar;*

*3) a quem se deve pagar a importância, para extinguir a obrigação.*

*§ 2º - A liquidação da despesa por fornecimento feito, serviço prestado ou obra executada terá por base:*

*1) contrato, ajuste ou acordo, se houver;*

*2) a nota de empenho;*

*3) os comprovantes da entrega do material, da prestação efetiva do serviço ou da execução da obra;*

*4) prova de quitação, pelo credor, das obrigações fiscais incidentes sobre o objeto da liquidação.*

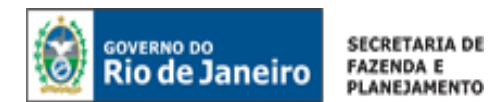

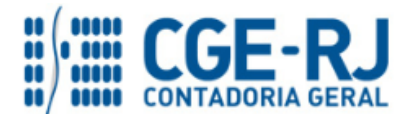

*§ 3º - Os documentos de que trata o item 3 deverão conter declaração expressa, assinada por dois servidores, excetuado o ordenador da despesa, de que foi recebido o material, ou executado o serviço público.*

*§ 4º - Para os fins do item 4 deste artigo, a prova de quitação abrangerá, tãosomente as obrigações fiscais de ordem estadual que incidam, especificamente, sobre o objeto da liquidação, e poderá ser feita pelo documento fiscal que, para efeito do fornecimento do material, da prestação do serviço ou execução da obra, estiver o credor obrigado a emitir.*

*§ 5º - Nos casos de realização de obra ou aquisição e instalação de equipamentos especiais, será indispensável declaração assinada por profissional habilitado do Estado em que ateste sua execução, as condições técnicas de realização e concordância com plantas, projetos, orçamentos e especificações respectivas.*

*Art.91. Como comprovante de despesa só serão aceitas as primeiras vias de Nota Fiscal ou documento equivalente, no caso de não obrigatoriedade de emissão da Nota Fiscal.*

*§ 1º - No caso de extravio ou inutilização da primeira via do documento fiscal, poderá ser aceita cópia do documento devidamente autenticada pela repartição fiscal competente.*

*§ 2º - Em caso de extravio ou inutilização, a Nota de Empenho poderá ser suprida por cópia reprográfica devidamente autenticada, uma vez publicada a ocorrência no órgão oficial do Estado.*

*Art.92. A Liquidação da Despesa, na administração estadual, será feita pelas unidades gestoras executoras da despesa.*

*Parágrafo único – A regularidade da liquidação da despesa será atestada e certificada por profissional qualificado da área contábil.*

Uma das inovações decorrentes do processo de convergência da Contabilidade Aplicada ao Setor Público aos padrões internacionais foi a criação do estágio intermediário **Em Liquidação**. De acordo com o Manual de Contabilidade Aplicada ao Setor Público – MCASP 5ª Edição, quando o fato gerador do passivo exigível ocorrer antes do empenho, ou entre o empenho e a liquidação, é necessário o registro de uma etapa intermediária entre o empenho e a liquidação, chamada "empenho em liquidação". Essa etapa é necessária para a diferenciação, ao longo e no final do exercício, dos empenhos não liquidados e que constituíram, ou não, obrigação presente.

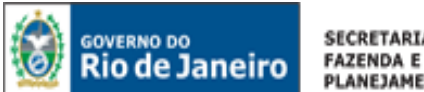

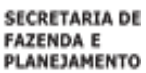

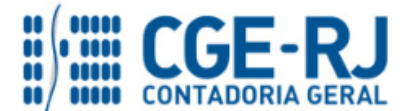

## 3. EMISSÃO DA NOTA DE LIQUIDAÇÃO (NL)

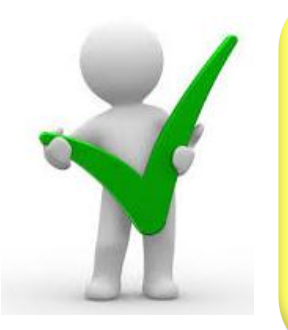

*De acordo com o art. 3º da Instrução Normativa CGE n° 001, de 26 de fevereiro de 2010, os processos referentes a despesas em fase de liquidação contábil deverão ser encaminhados à Coordenação Setorial de Contabilidade para que seja analisado e verificado se a liquidação está em condições de atestação e certificação, para cumprimento do disposto no parágrafo único do artigo 92 da Lei nº 287/1979, com posterior registro contábil da liquidação da despesa.*

**Execução > Execução Orçamentária > Nota de Liquidação**

Para **inserir** uma **Nota de Liquidação** no SIAFE-RIO, o usuário deverá proceder ao preenchimento das telas conforme demonstrado a seguir:

**A** – Selecione no menu a opção: **Nota de Liquidação.**

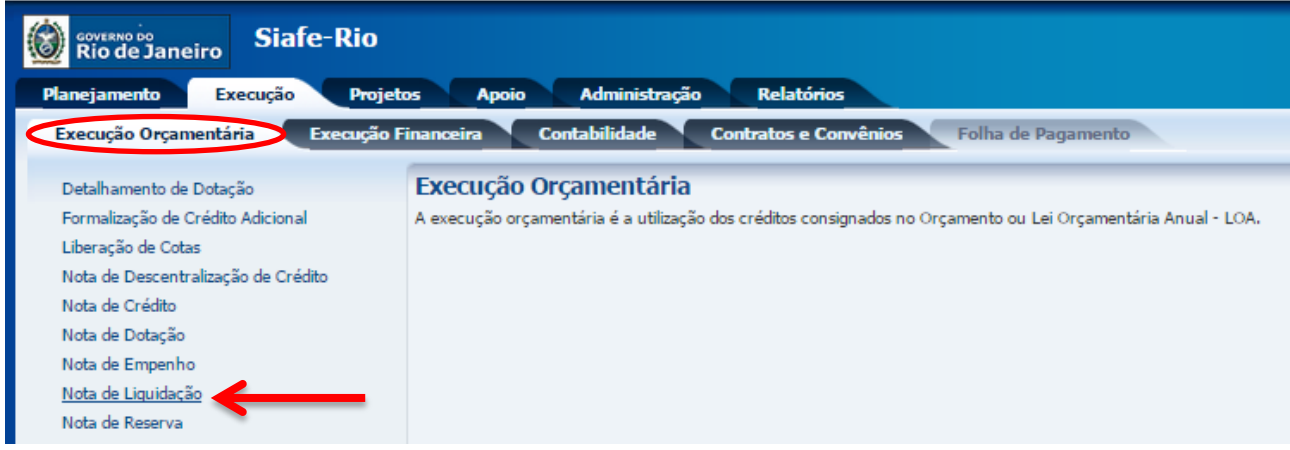

## **B** – Clique no botão **Inserir**.

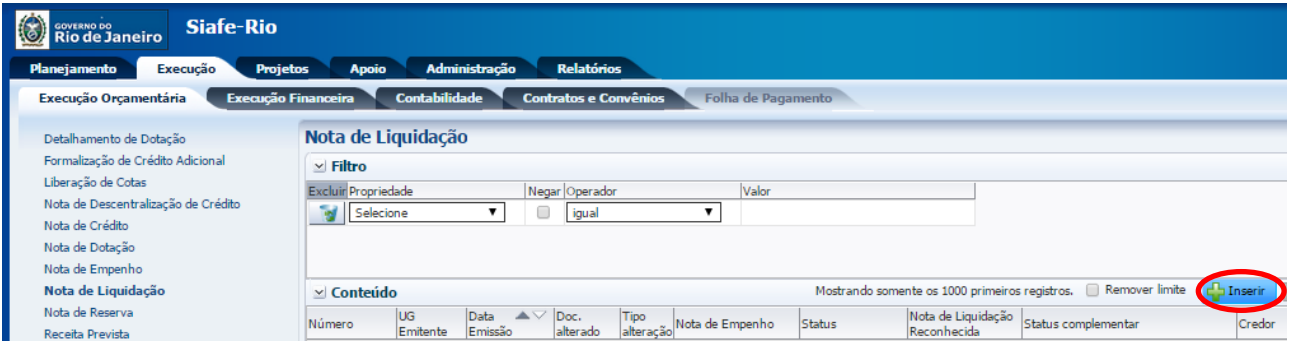

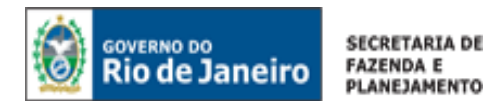

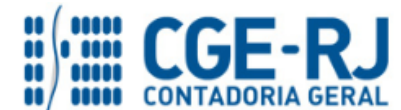

<span id="page-8-0"></span>3.1. Preenchimento da Identificação da Liquidação

**Execução > Execução Orçamentária > Nota de Liquidação > Inserir** 

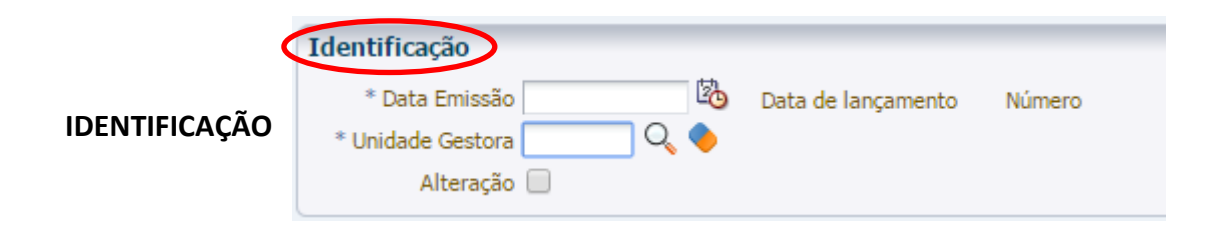

**3.1.1 – Data de Emissão:** No campo **Data de Emissão**, informe a data da Nota de Liquidação - NL, conforme o processo administrativo e documentos que respaldem a sua emissão, podendo digitar no formato indicado ou selecionar a data de emissão utilizando a **função calendário**. L.

Ao clicar na função calendário será exibida a data atual. Deve ser selecionada a data correta, conforme documentos fiscais, o ateste de recebimento dos bens ou serviços e outras informações constantes do processo em exame.

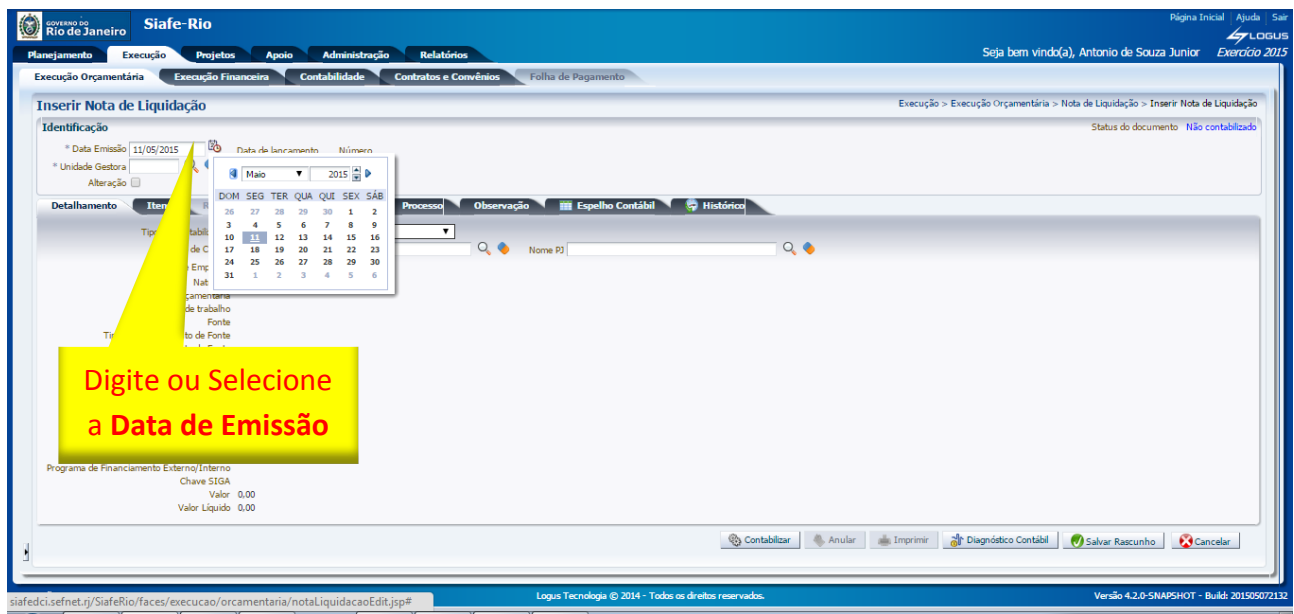

**3.1.2 Unidade Gestora:** No campo **Unidade Gestora** digite o número da **UG** ou selecione utilizando a **função Lupa**. Q

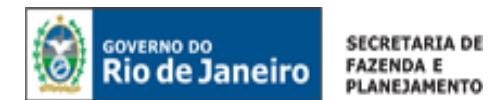

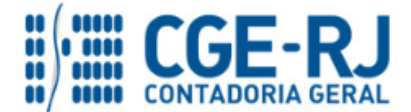

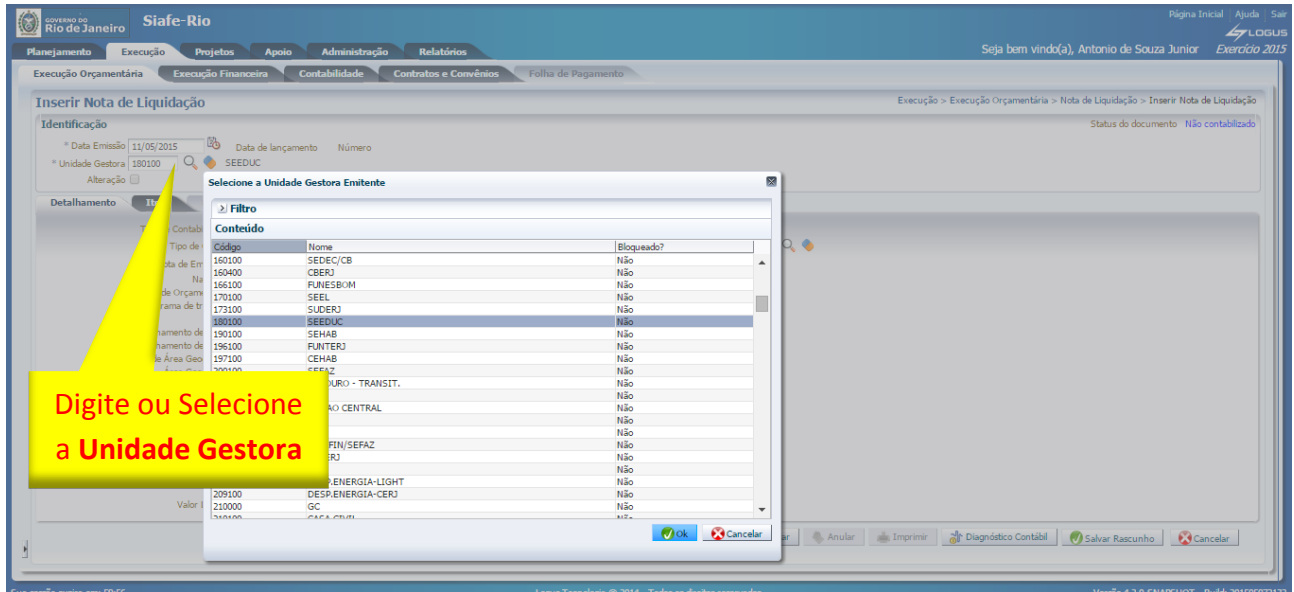

#### <span id="page-9-0"></span>3.2. Preenchimento da Aba Detalhamento

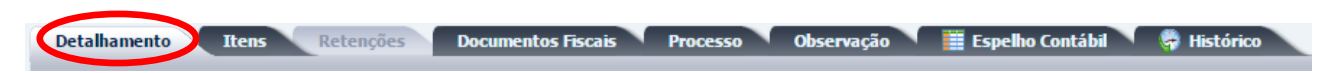

**3.2.1** - **Tipo de Contabilização:** Para preenchimento do campo **Tipo de Contabilização**, faz-se necessário compreender os conceitos das opções existentes, quais sejam:

**Somente reconhecer o passivo** – *corresponde ao estágio "Em Liquidação" e deve ser utilizado quando houver a prestação de serviço ou fornecimento de mercadoria pelo contratado (ocorrência do fato gerador do passivo), para o qual ainda não é possível a liquidação formal da despesa, haja vista existirem pendências legais ou processuais. Ao selecionar essa opção, o usuário registra o fato gerador do passivo em obediência aos princípios contábeis da competência e oportunidade, mas sinaliza que o processo ainda não está apto ao pagamento.* 

## **ATENÇÃO:**

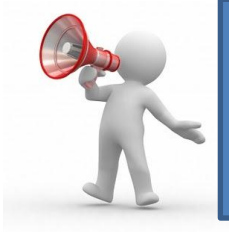

**Para os casos em que se utilize a opção "***Somente reconhecer o Passivo***", para registrar uma obrigação no passivo em que a retenção seja exigida, alertamos que o registro do valor da retenção seja realizado junto com o valor da obrigação principal, pois o sistema irá impedir o registro de uma NL que seja composta somente por valores de retenção.".**

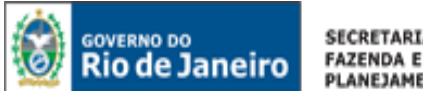

**SECRETARIA DE** PLANEJAMENTO

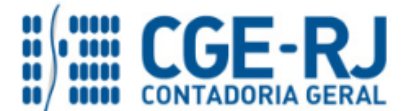

#### **CONTADORIA GERAL DO ESTADO DO RIO DE JANEIRO – CGE/RJ SUNOT / COPRON** – **Coordenadoria de Produção de Normas e Estudos Contábeis MANUAL DA LIQUIDAÇÃO DA DESPESA**

**Liquidar NL em Liquidação** – *opção a ser utilizada quando já houver sido confeccionada previamente uma NL com a opção "Somente Reconhecer o Passivo". Corresponde à liquidação formal da despesa que se encontrava "Em Liquidação". Representa o cumprimento das condicionantes necessárias ao segundo estágio da despesa orçamentária (liquidação da despesa), mediante apresentação de certidões negativas, documentos auxiliares, atestes, etc.*

**Liquidar NE de Passivo Reconhecido Previamente** – *opção a ser utilizada quando já houver passivo antes mesmo da emissão da nota de empenho. Aplicam-se a essa situação: precatórios, amortização de dívidas (inclusive por operações de crédito contratadas), liquidação de provisões, entre outras.*

**Reconhecer o Passivo e Liquidar** – *opção a ser utilizada quando o fato gerador da obrigação puder ser reconhecido concomitantemente à liquidação formal da despesa. Nesta situação, não haverá passivo previamente reconhecido, sendo o mesmo registrado em conjunto com a liquidação da despesa. Por exemplo, quando houver a liquidação de diárias, o passivo será gerado no mesmo momento da liquidação da despesa, sendo aplicável a opção "Reconhecer o Passivo e Liquidar".*

O usuário do Siafe-Rio deverá selecionar uma das opções de acordo com cada situação constatada em processo e nos fluxos de informação interna da unidade.

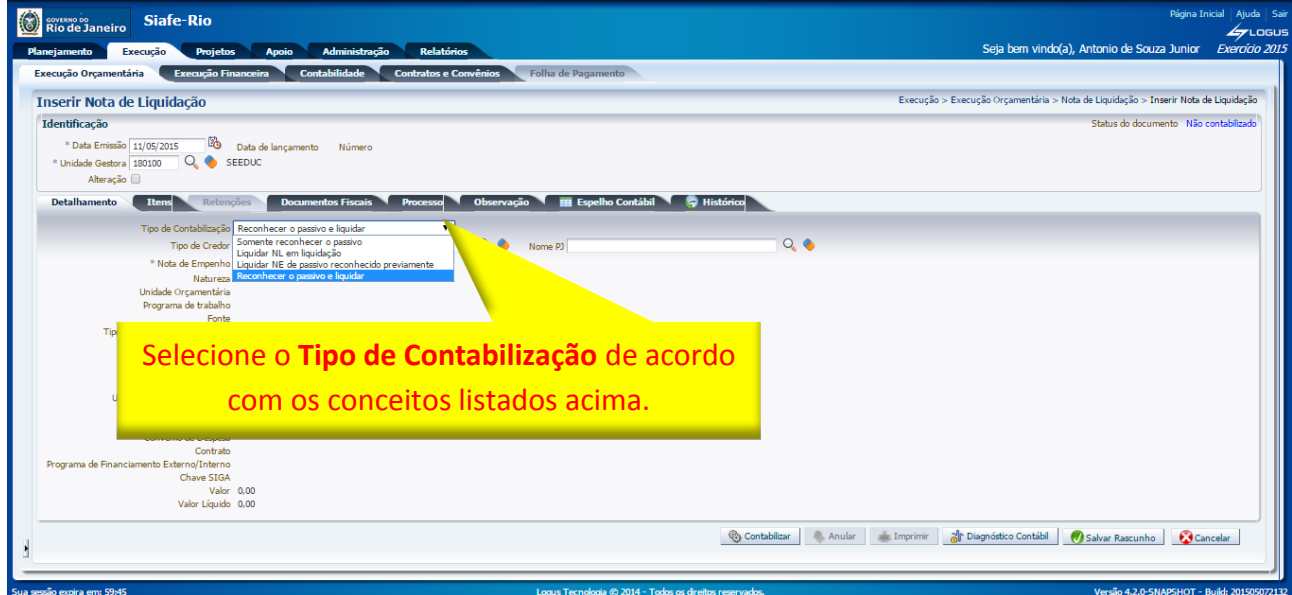

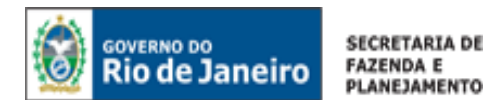

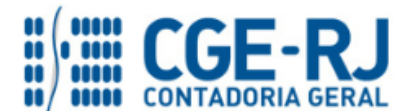

Vale destacar que o preenchimento da liquidação será sempre o mesmo em qualquer um dos tipos de contabilização supracitados, à exceção da opção "Liquidar NL em Liquidação", situação na qual, em vez da informação do número da Nota de Empenho na aba Detalhamento, deverá ser informado o número da Nota Liquidação Reconhecida anteriormente confeccionada no tipo de contabilização "Somente reconhecer o passivo".

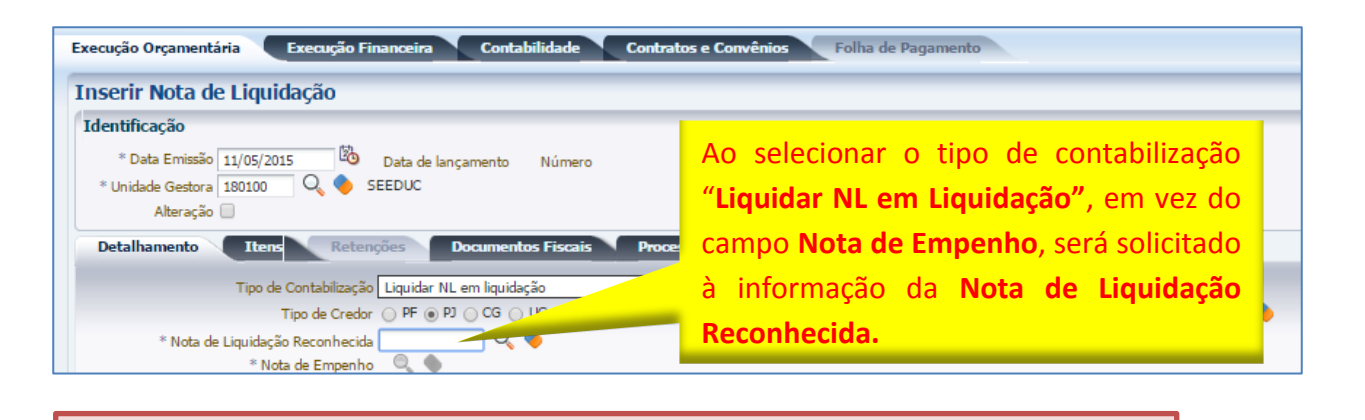

O Siafe-Rio não permitirá emitir uma NL com a opção "**Liquidar NL em Liquidação**", que possua apenas o valor de retenção na Nota de Liquidação Reconhecida, exibindo a mensagem: "*Não é possível somente reconhecer o passivo em uma Nota de Liquidação com valor líquido zerado".*

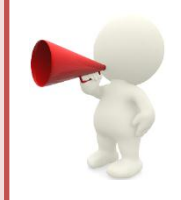

Para fins didáticos e por representar a maioria dos casos no cenário atual, será exemplificado neste manual a liquidação de despesas com fornecedores (Pessoa Jurídica) na situação "**Reconhecer o Passivo e Liquidar**".

**3.2.2** - **Tipo de Credor:** Selecione o **Tipo de Credor** a ser informado na liquidação da despesa que já tenha passado pelo estágio do empenho:

- o **PF:** Número do CPF (Cadastro de Pessoas Físicas) junto Receita Federal com 11 dígitos;
- o **PJ:** Número do CNPJ (Cadastro Nacional da Pessoa Jurídica) junto Receita Federal com 14 dígitos;
- o **CG:** O Credor Genérico é a inscrição genérica que é utilizada como credor de um documento contábil, nesse caso a Nota de Liquidação, composto por letras e dígitos; ou
- o **UG:** Número da Unidade Gestora no SIAFE-RIO com 6 dígitos.

Clique na caixa em branco, em concordância com **Tipo de Credor** escolhido, podendo digitar ou selecionar com utilização da **função Lupa**. **Q** Após a escolha, passe para o preenchimento do campo "Nota de Empenho".

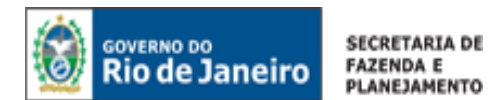

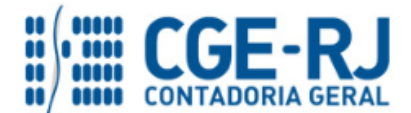

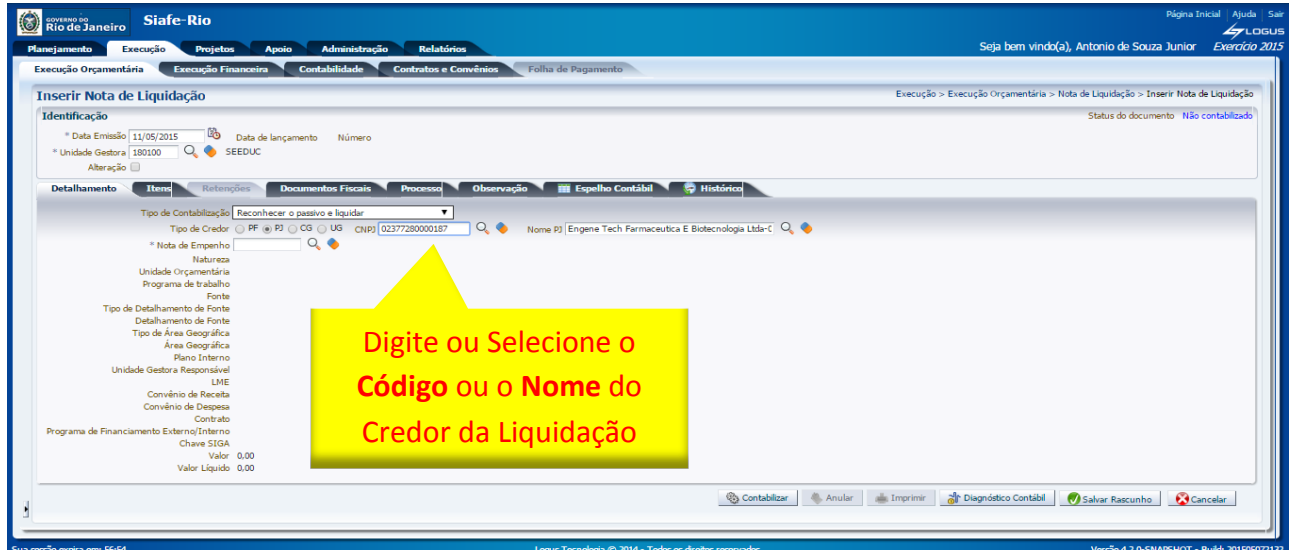

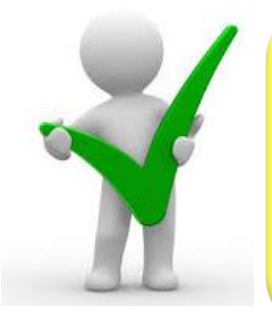

*O credor a ser utilizado na liquidação deverá estar previamente cadastrado no sistema SIAFE-RIO. Ao selecionar o credor, serão apresentadas no campo "Nota de Empenho" apenas as NE's que possuem saldo a liquidar. Preenchendo a informação da NE, todos os demais campos da aba "Detalhamento" serão automaticamente preenchidos.*

**3.2.3** – **Nota de Empenho:** No campo **Nota de Empenho** digite o número do **Empenho** ou selecione utilizando a **função Lupa**. Q

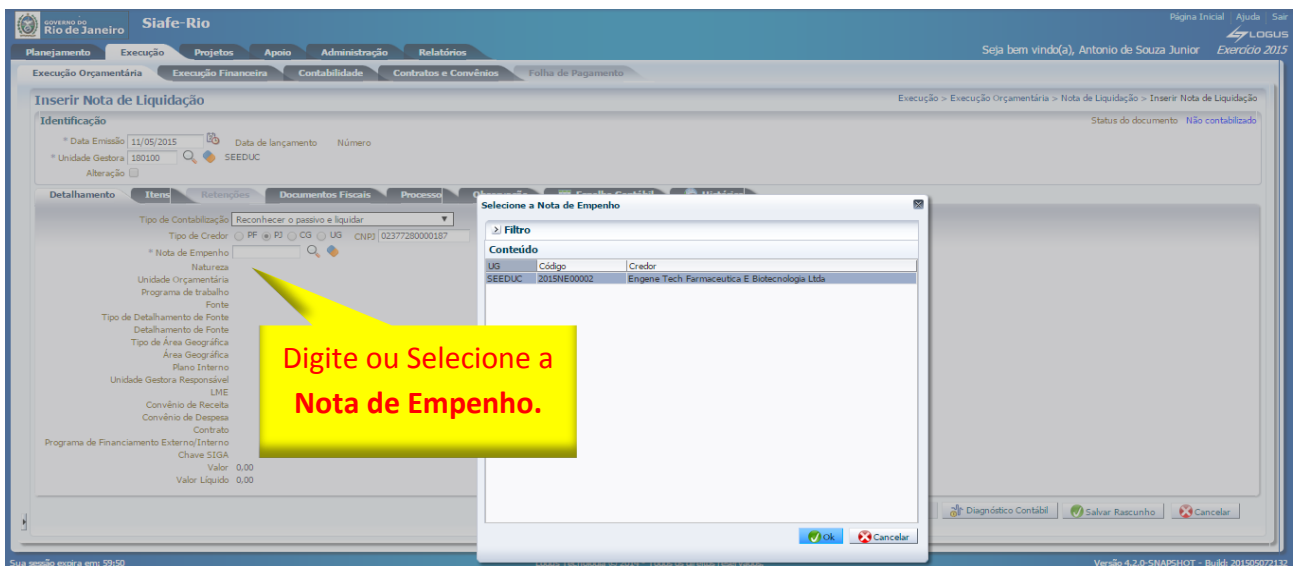

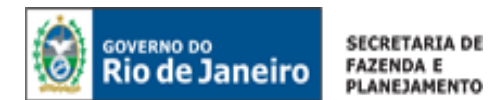

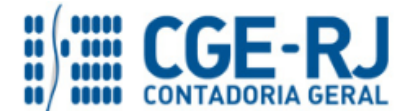

**3.2.4** - Os campos **Natureza**, **Unidade Orçamentária**, **Programa de Trabalho**, **Fonte**, **Tipo de Detalhamento de Fonte, Detalhamento de Fonte, Tipo de Área Geográfica, Área Geográfica, Plano Interno, Unidade Gestora Responsável, LME**, **Convênio de Receita**, **Convênio de Despesa**, **Contrato**, **Programa de Financiamento Externo/Interno** e **Chave SIGA** serão preenchidos automaticamente pelo sistema por estarem atrelados ao empenho informado.

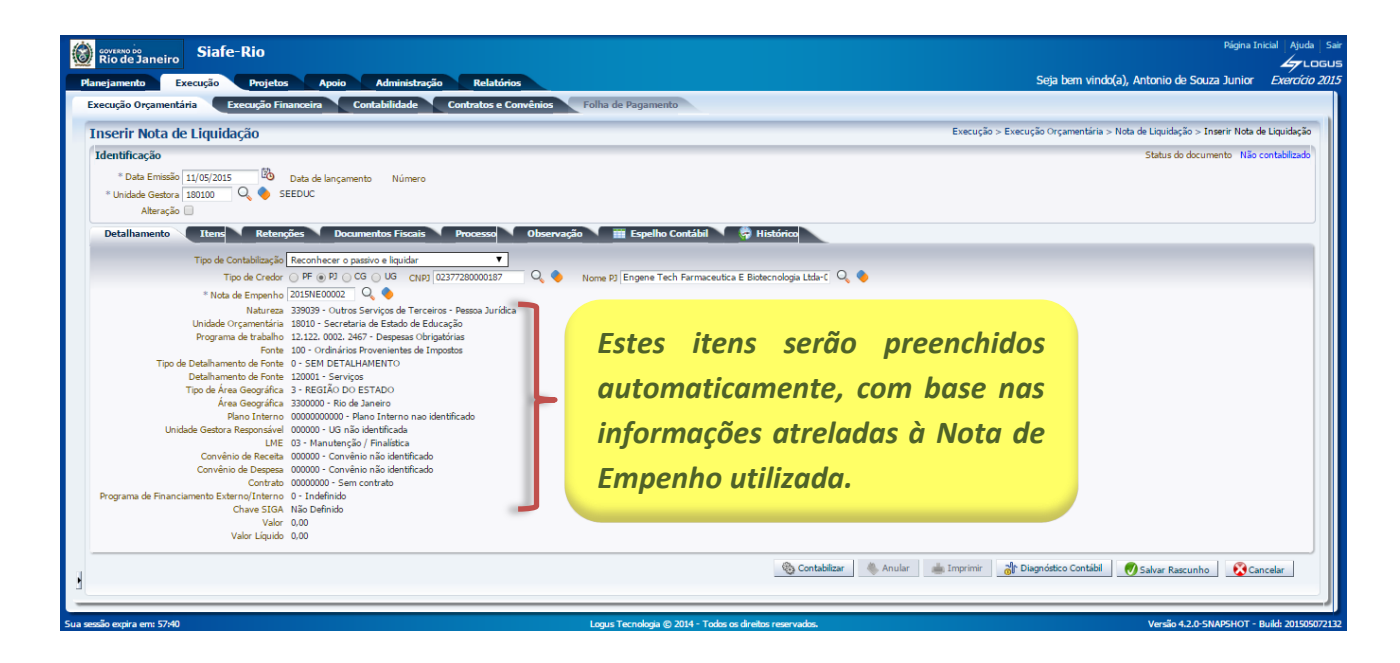

**3.2.5** - Os campos **Valor** e **Valor Líquido** não serão preenchidos automaticamente, pois deverão ser informados na aba **"Itens"**.

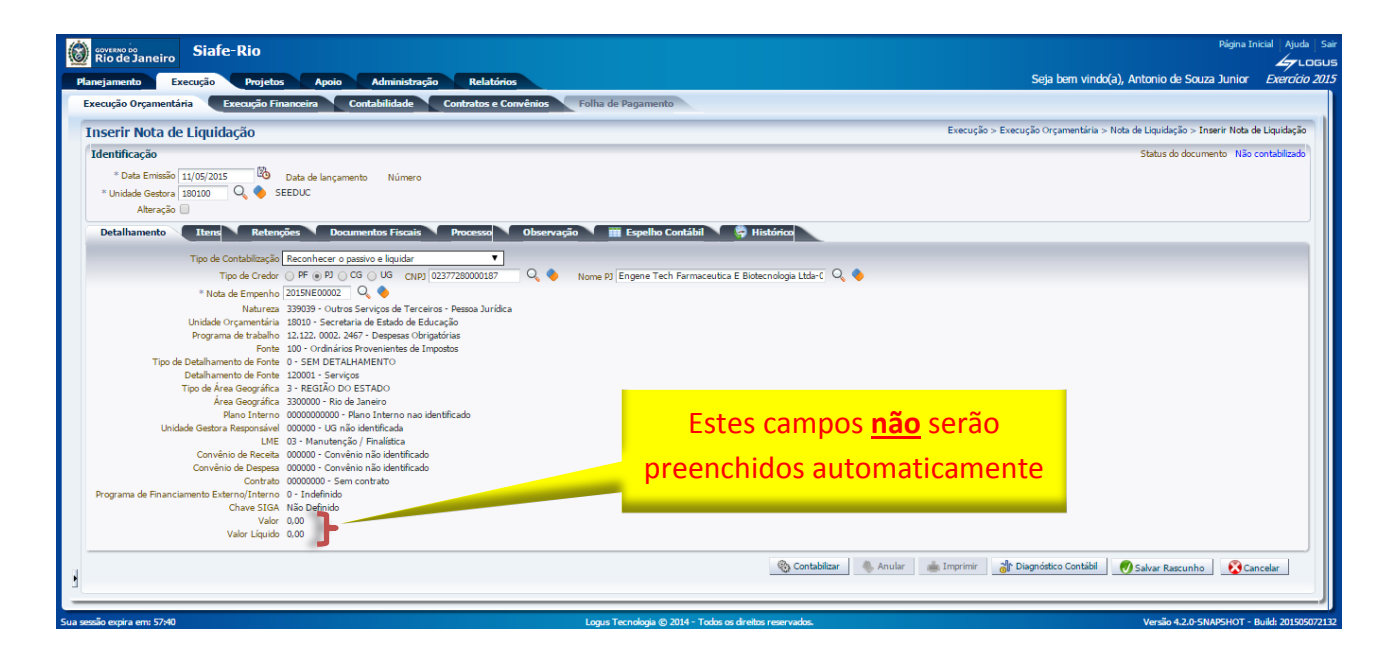

<span id="page-13-0"></span>3.3. Preenchimento da Aba Itens

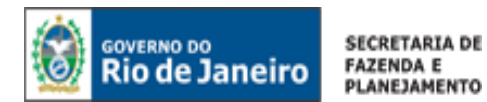

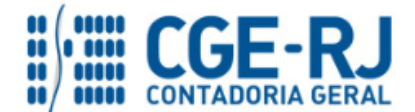

Itens Observação **ESPE** Retenções **Documentos Fiscais Ilho Contábil** Processo

Ao selecionar a aba "Itens", o sistema automaticamente demonstrará uma linha parcialmente preenchida, contendo as informações do **Tipo Patrimonial**, **Sub-item da Despesa** (que guarda correlação com os sub-itens constantes do Classificador da Despesa da SEPLAG/RJ) e **Saldo Disponível**. O usuário deverá clicar em **N** Alterar Liquidação parcial e seguir os passos abaixo descritos:

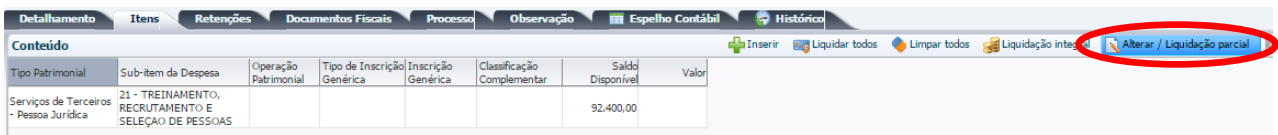

**3.3.1** – **Operação Patrimonial:** Selecionar a operação "Reconhecimento da obrigação", no caso de liquidação relacionada ao principal da despesa contratada, ou a operação "Reconhecimento da obrigação com juros e multa de mora, correção monetária e multa punitiva", no caso de encargos decorrentes de atrasos de pagamentos ou demais sanções.

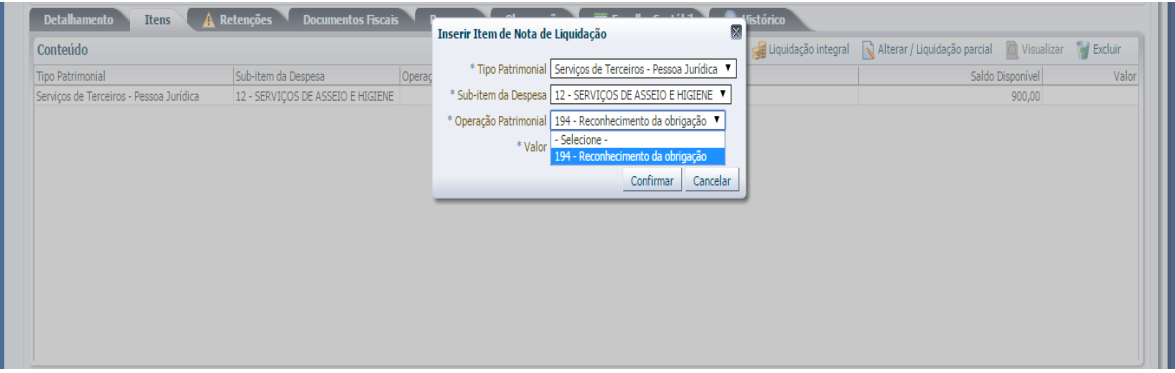

**3.3.3** – **Valor**: Digite o valor da liquidação, conforme processo administrativo, e em seguida finalize com o botão **Confirmar.**

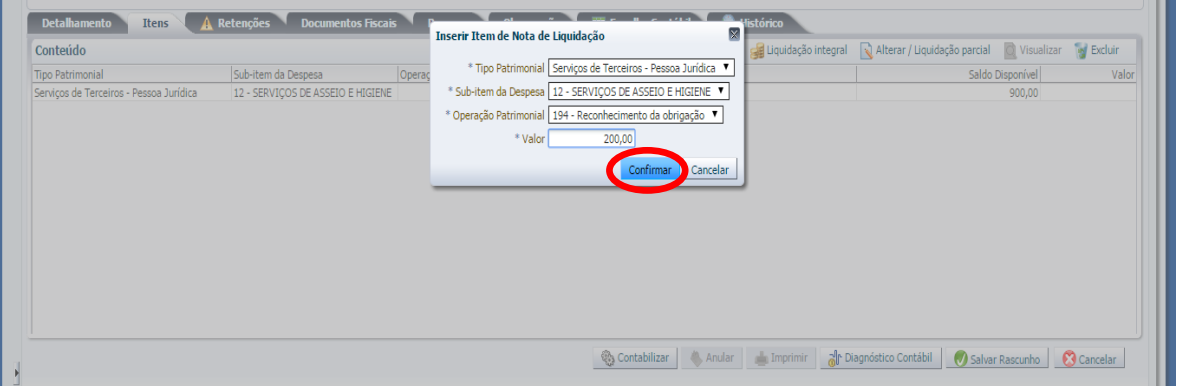

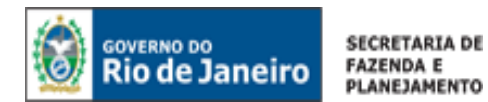

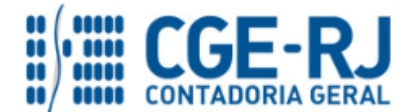

### <span id="page-15-0"></span>3.4. Preenchimento da Aba Retenções

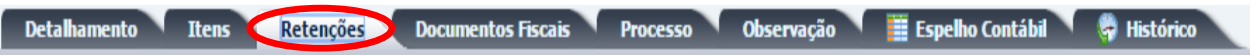

Para **inserir** uma **Retenção** no SIAFE-RIO, o usuário deverá proceder aos seguintes passos para cada nova retenção:

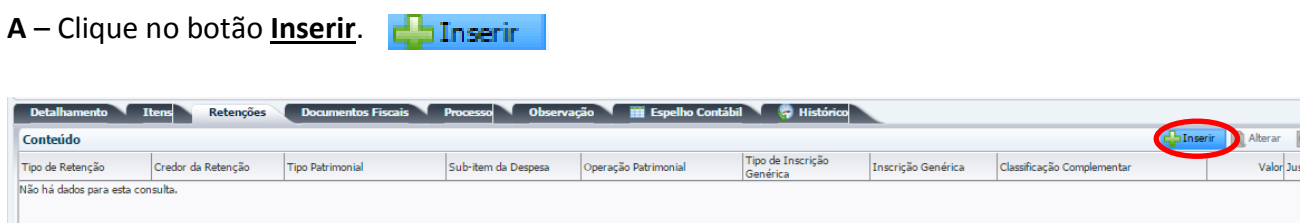

**3.4.1** – **Tipo de Retenção:** Caso devam ser realizadas retenções conforme atos legais em vigor, o usuário deverá efetuá-las na aba "Retenções", do documento NL. No campo "Tipo de Retenção" deverá ser escolhido à retenção que se deseja efetuar (INSS, IRRF, ISS etc.):

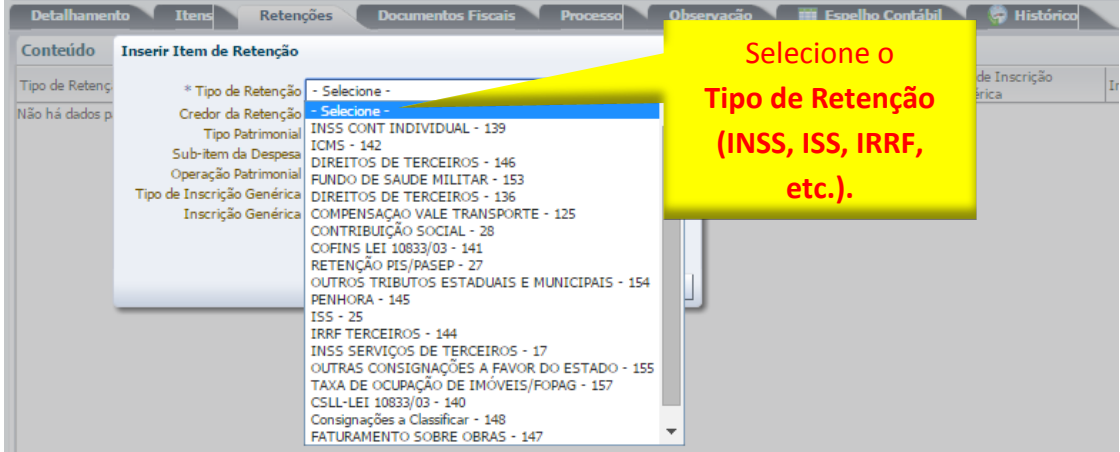

**3.4.2** – **Credor da Retenção:** Conforme o Tipo de Retenção escolhido, o usuário deverá informar o CNPJ do Credor da Retenção. Em alguns casos, esse campo será preenchido automaticamente.

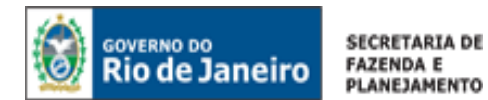

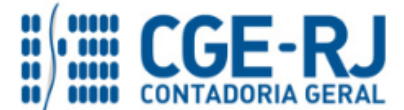

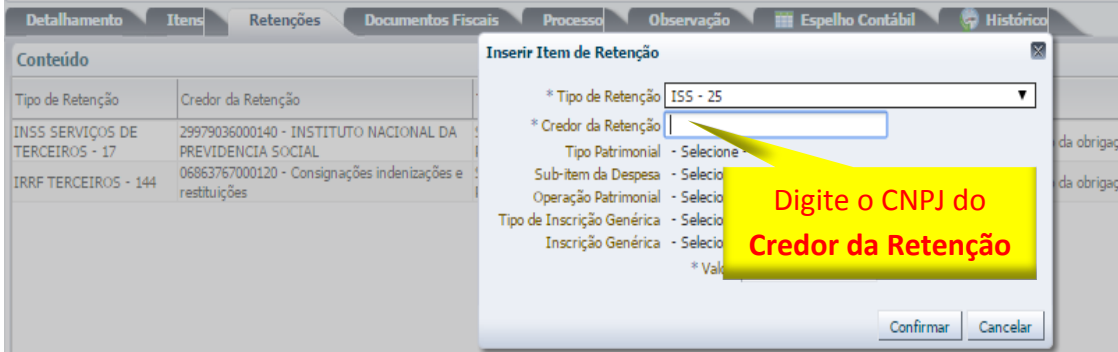

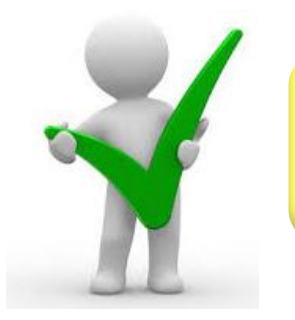

*Ao selecionar o tipo de retenção, o sistema preencherá automaticamente os demais campos exigidos, restando ao usuário informar apenas o valor da retenção.*

**3.4.3** – **Valor:** Informe o valor da retenção, conforme atos legais em vigor, e em seguida finalize com o botão **Confirmar.**

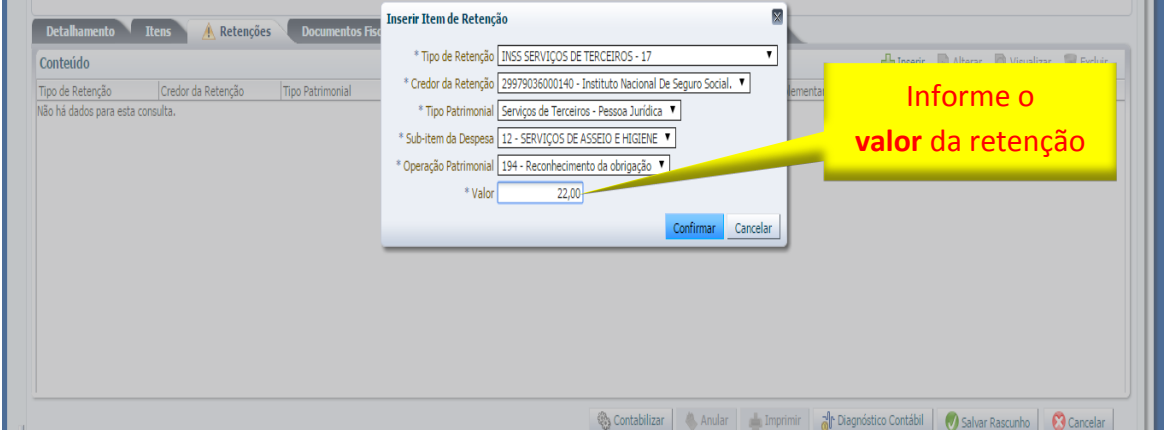

**3.4.4** – Para cada nova retenção o usuário deverá repetir os passos do item 3.4, utilizando o botão **Inserir. Inserir** 

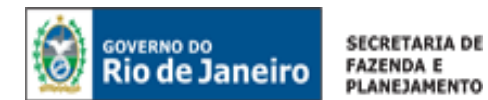

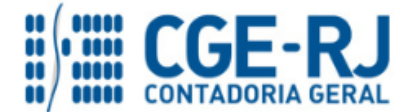

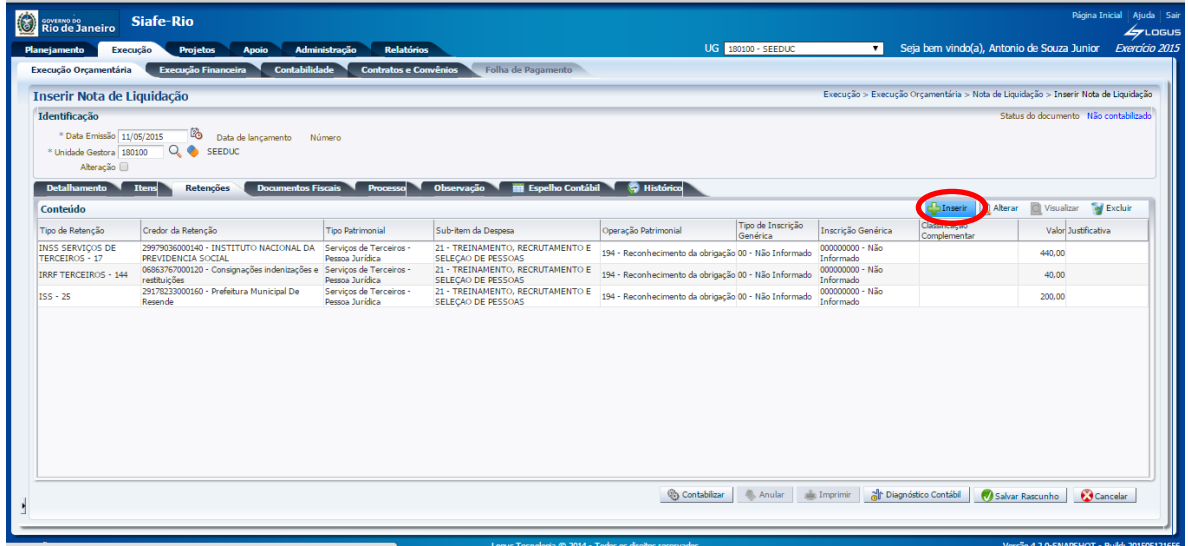

## <span id="page-17-0"></span>3.5. Preenchimento da Aba Documentos Fiscais

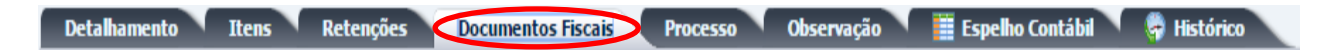

**3.5.1** – **Tipo de Documento Fiscal:** Nesse campo deverá ser selecionado o tipo de documento suporte a ser utilizado como comprobatório da despesa realizada, que poderá ser um dos seguintes: Nota fiscal, Duplicata/Fatura, Recibo, DARM-RIO, GRU, GFIP ou Outros.

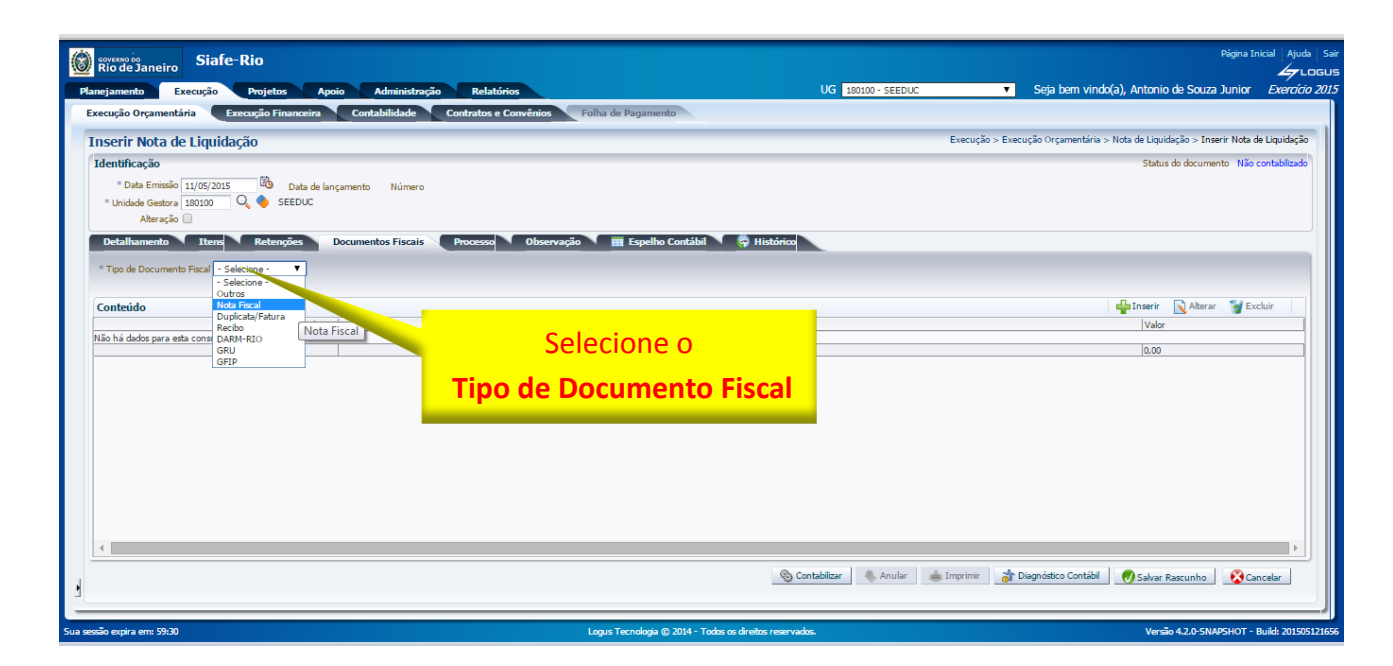

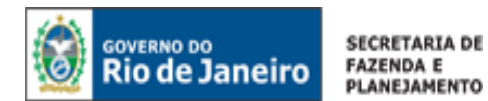

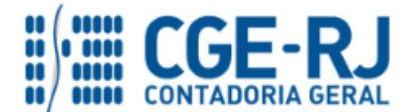

**3.5.2 – Conteúdo:** No campo "Conteúdo", clique em **el Inserir** e informe o número do documento de suporte, sua data, a competência (mês e ano no qual o serviço foi prestado ou a mercadoria foi entregue – MM/AAAA), número do processo e o valor. É possível inserir mais de um documento fiscal.

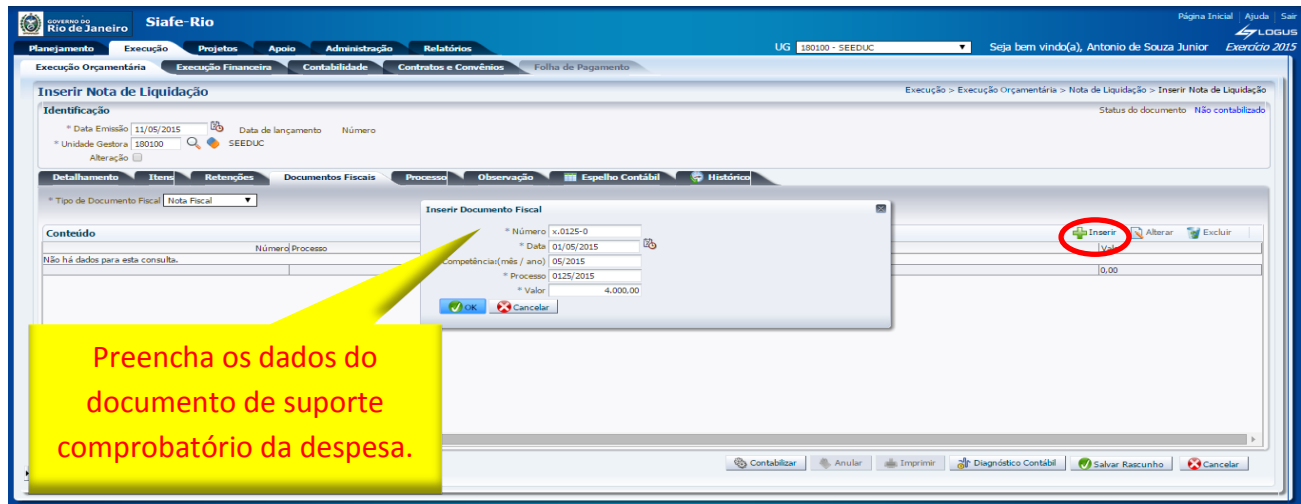

<span id="page-18-0"></span>3.6. Preenchimento da Aba Processo

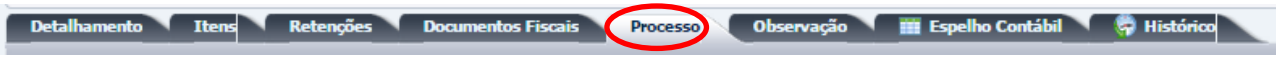

**3.6.1** – **Processo:** No campo **Processo** informe os dados referente ao Processo Administrativo que embasou a liquidação, tais como: **número do processo**, **assunto**, **resumo**, **ano** e a **UG de último andamento** (se for o caso).

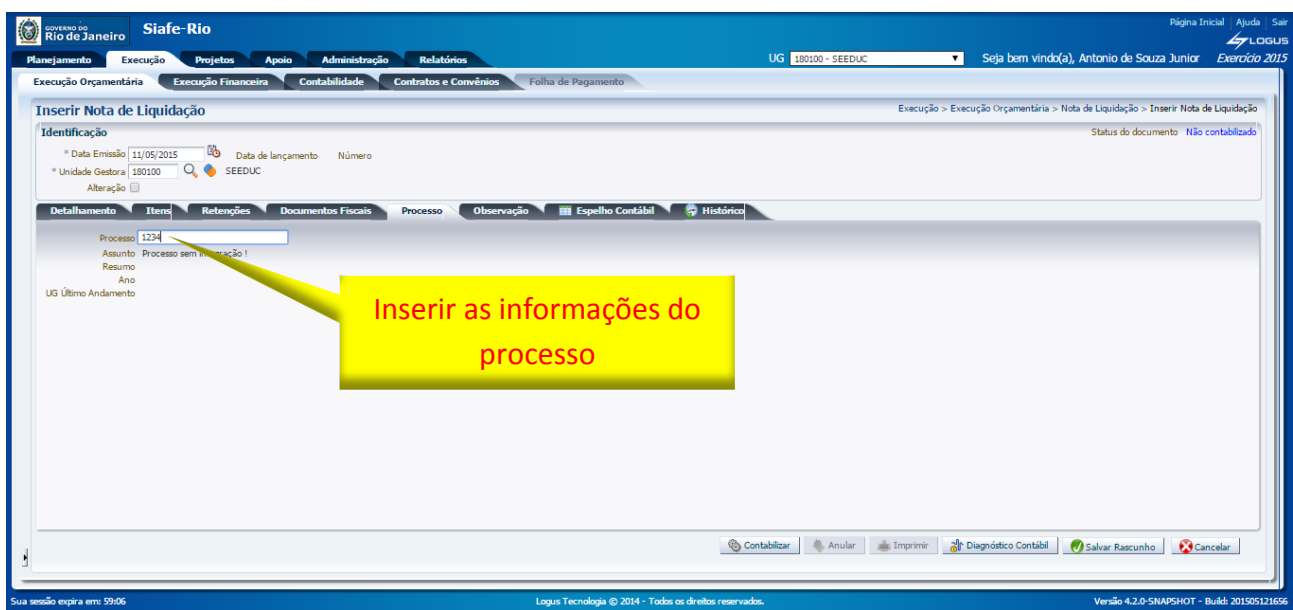

<span id="page-18-1"></span>3.7. Preenchimento da Aba Observação

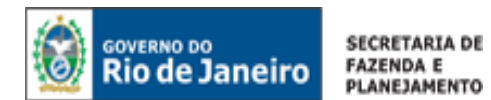

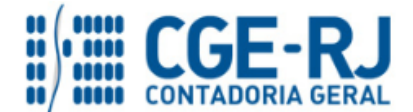

Detalhamento Itens Retenções Documentos Fiscais Processo Observação III Espelho Contábil ( Histórico

**3.7.1** – **Observação Padrão / Observação Complementar:** Nesse campo deverá ser informado o histórico da liquidação, podendo ser utilizada a Observação Padrão ou digitando manualmente todo o texto necessário (Observação Complementar).

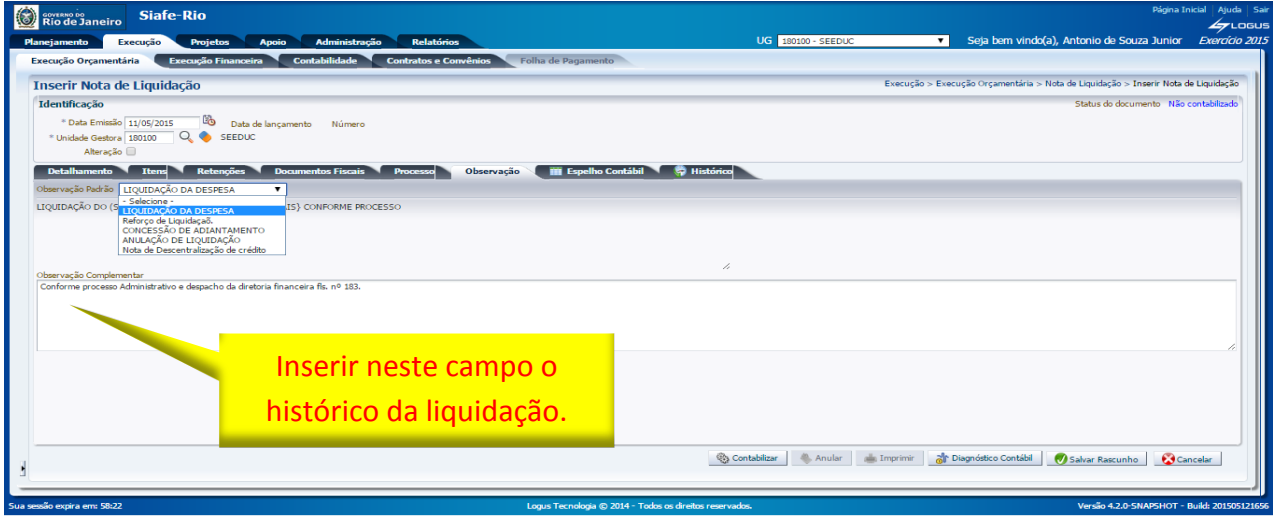

<span id="page-19-0"></span>3.8. Acesso pelo botão Diagnóstico Contábil

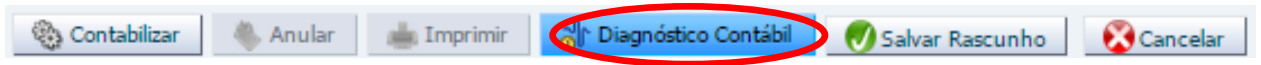

**3.8.1** – **Diagnóstico Contábil:** Antes de confirmar a contabilização da liquidação, o usuário poderá verificar as contas contábeis que serão movimentadas pela confecção da Nota de Liquidação bem como os saldos contábeis que serão alterados clicando no botão. **The Diagnóstico Contábil** 

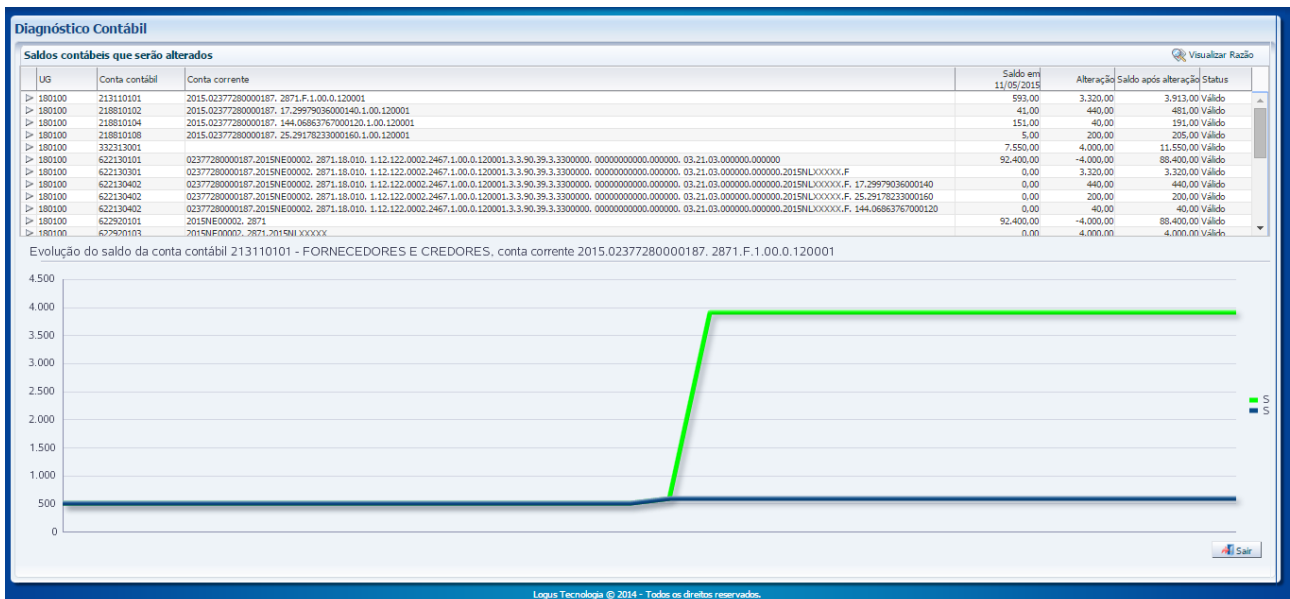

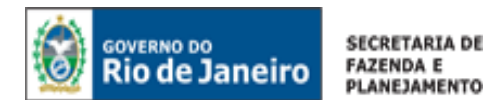

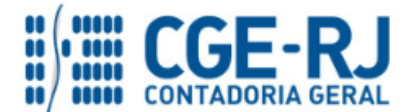

A coluna "Status" possibilitará a análise pelo profissional de contabilidade quanto à regularidade da contabilização. Caso conste na coluna a expressão "Válido", significa que a contabilização está regular no que se refere aos saldos contábeis e que nenhuma conta será invertida na escrituração. Caso conste a expressão "Inválido", significa que não há saldo suficiente e que o documento não poderá ser registrado, pois existe inconsistência contábil.

**3.8.2** - Após conclusão da Nota de Liquidação, o usuário poderá **Salvar Rascunho** clicando no botão "Salvar Rascunho" ou ainda proceder à devida contabilização pressionando o botão **Contabilizar e** Contabilizar e em seguida confirmando no botão Sim.  $\bigcirc$  Sim

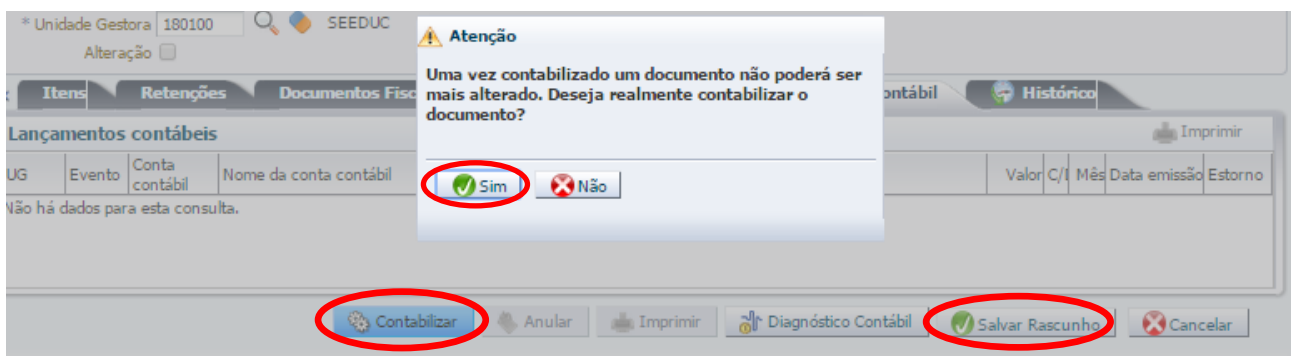

#### <span id="page-20-0"></span>3.9. Aba Espelho Contábil

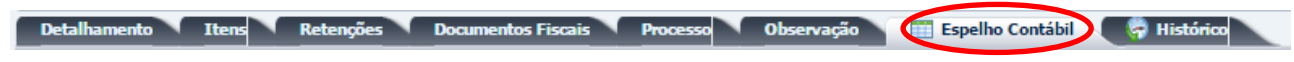

**3.9.1** – **Espelho Contábil:** Na aba **Espelho Contábil** será possível verificar o roteiro de contabilização envolvido na liquidação. Sua visualização estará disponível após o término da contabilização.

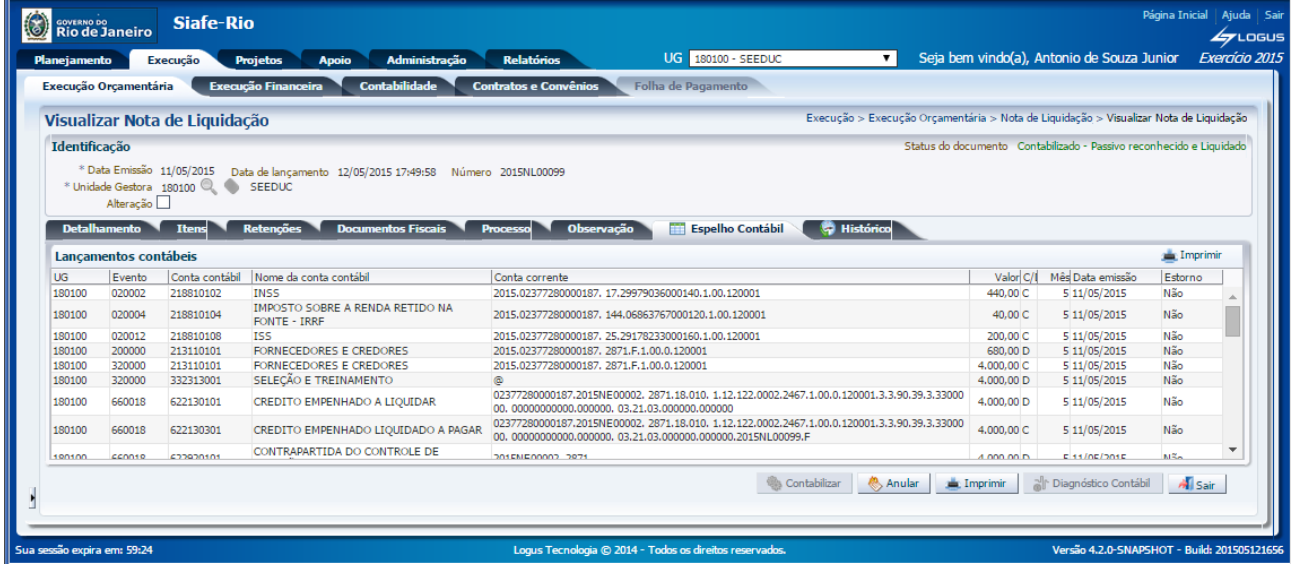

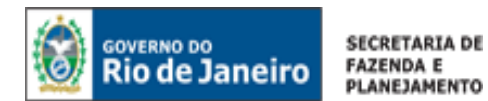

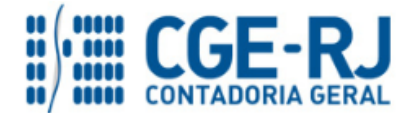

#### <span id="page-21-0"></span>3.10. Aba Histórico

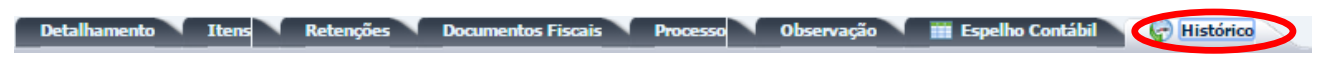

**3.10.1** – **Histórico:** Através da aba **Histórico** é possível consultar as movimentações realizadas pelo usuário no documento.

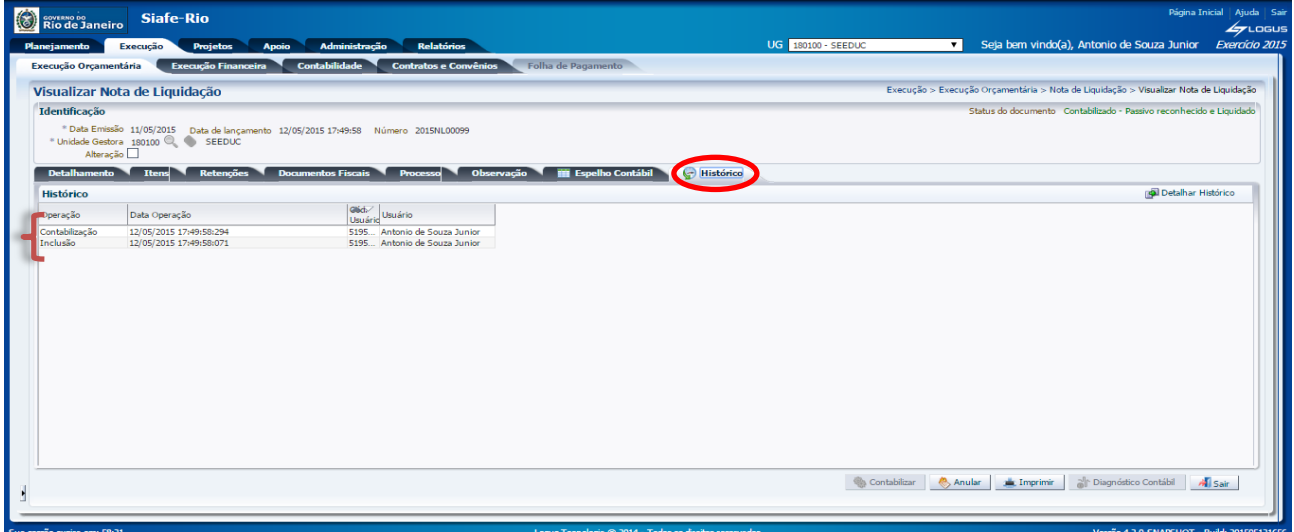

## 4. REFORÇO DE UMA NOTA DE LIQUIDAÇÃO (NL)

**Execução > Execução Orçamentária > Nota de Liquidação**

Para **inserir** um **Reforço de Liquidação** no SIAFE-RIO, o usuário deverá efetuar o preenchimento das telas conforme demonstrado a seguir:

**A** – Selecione no menu a opção: **Nota de Liquidação.**

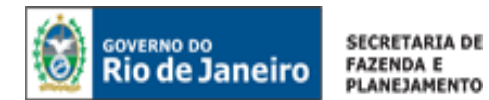

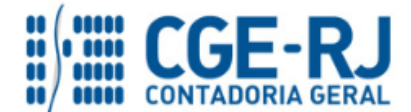

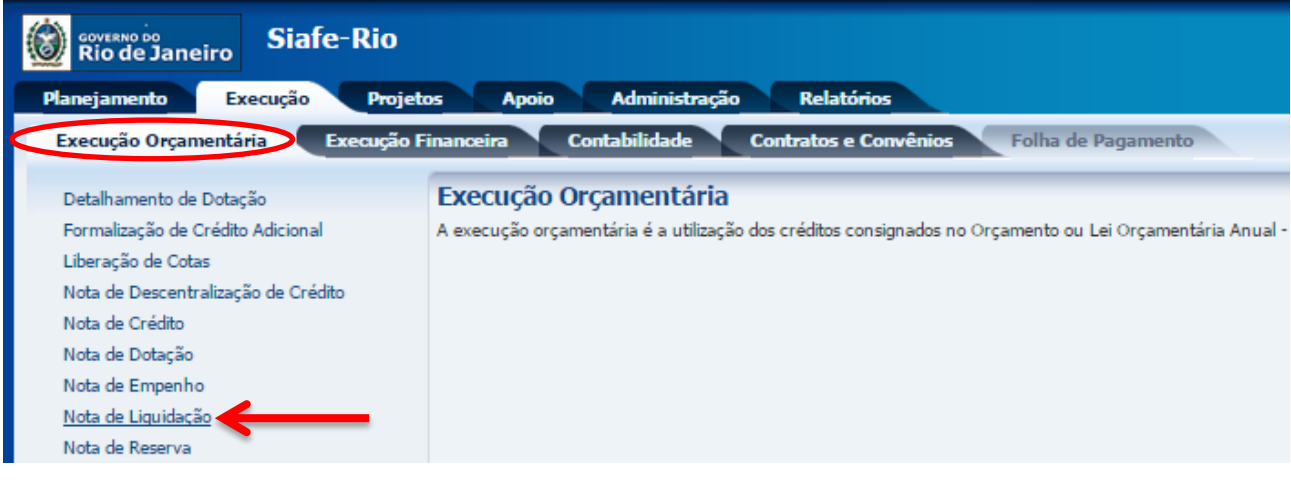

**B** – Clique no botão **Inserir**.

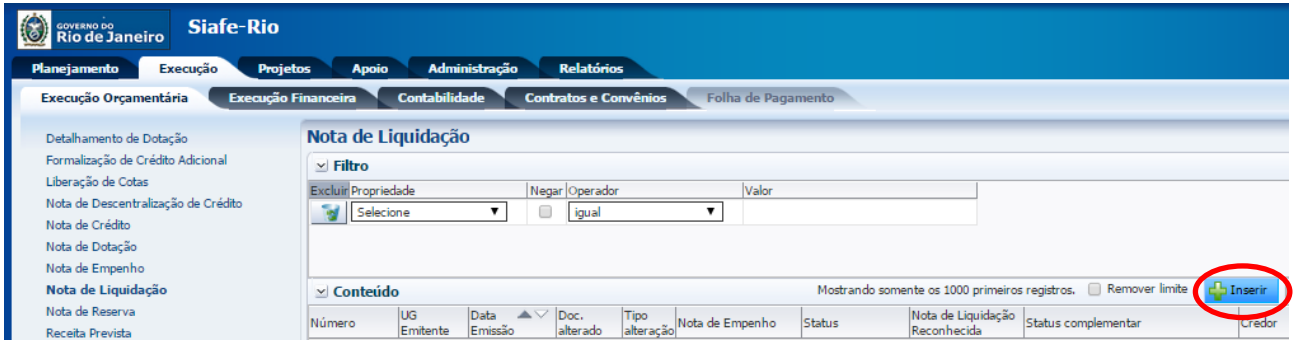

## <span id="page-22-0"></span>4.1. Preenchimento da Identificação da Liquidação

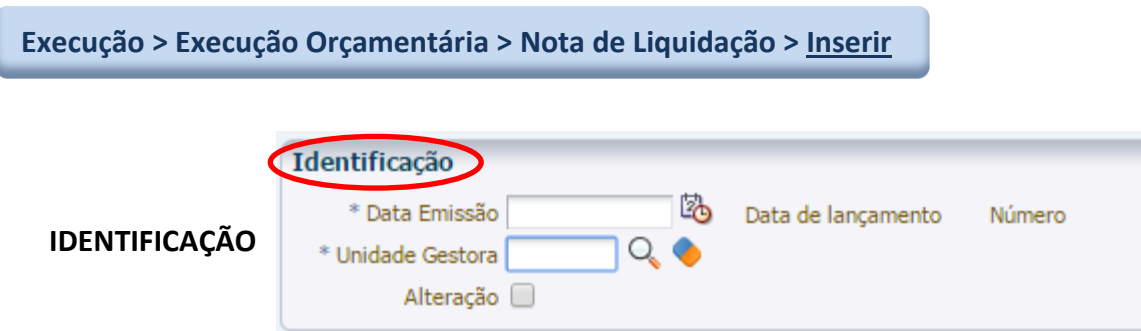

**4.1.1 – Data de Emissão:** No campo **Data de Emissão**, informe a data da Nota de Liquidação - NL, conforme o processo administrativo e documentos que respaldem a sua emissão, podendo digitar no formato indicado ou selecionar a data de emissão utilizando a **função calendário**. L.

Ao clicar na função calendário será exibida a data atual. Deve ser selecionada a data correta conforme documentos fiscais, o ateste de recebimento dos bens ou serviços e outras informações constantes do processo em exame.

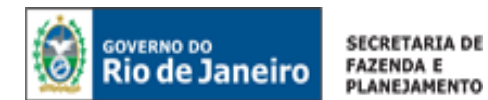

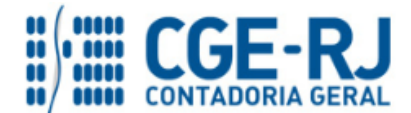

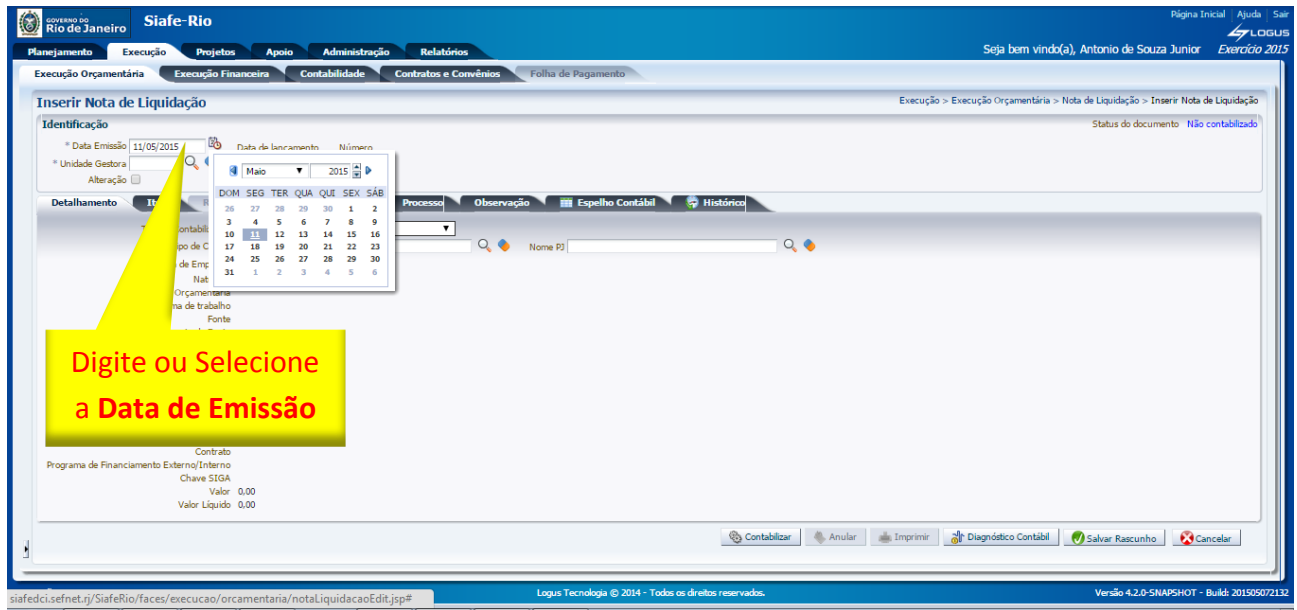

**4.1.2 Unidade Gestora:** No campo **Unidade Gestora** digite o número da **UG** ou selecione utilizando a **função Lupa**.  $\cup_{\mathsf{c}}$ 

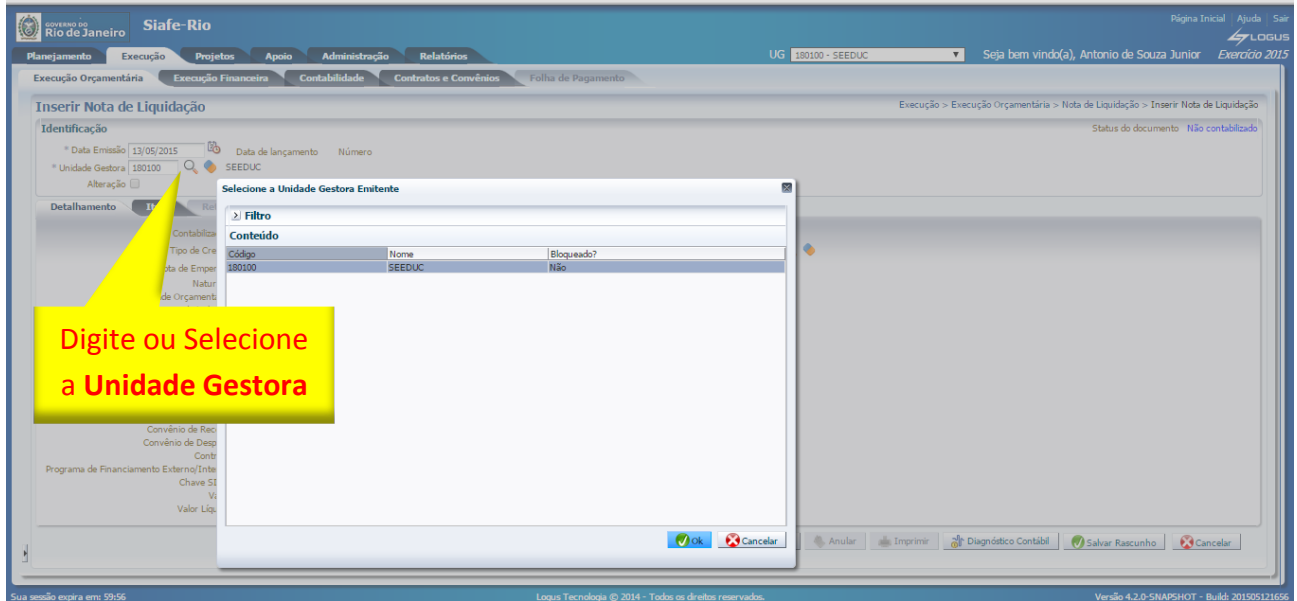

**4.1.3** - Marque o campo **Alteração** para realizar uma anulação ou um reforço de liquidação. Ao clicar na caixa, o sistema automaticamente exibirá as opções de Anulação e Reforço bem como um campo para informar o documento a ser alterado.

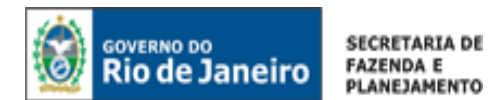

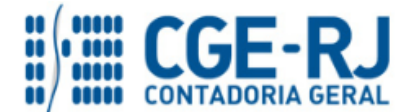

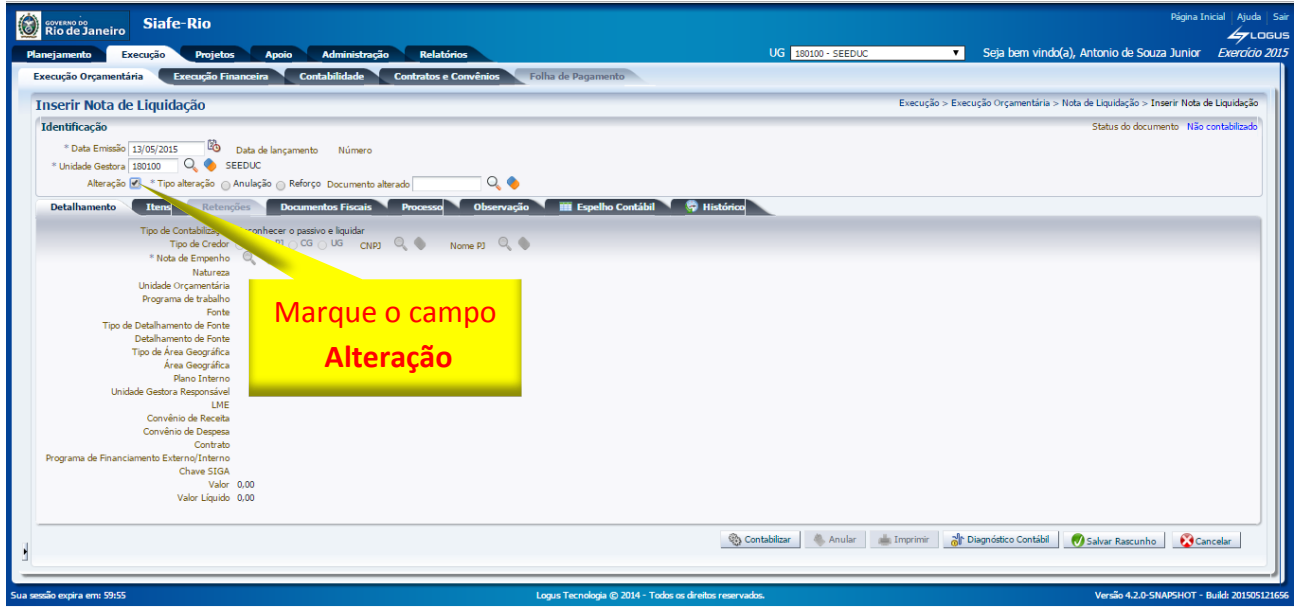

**4.1.4** - Selecione a opção **Reforço** para habilitar a realização de um reforço de liquidação.

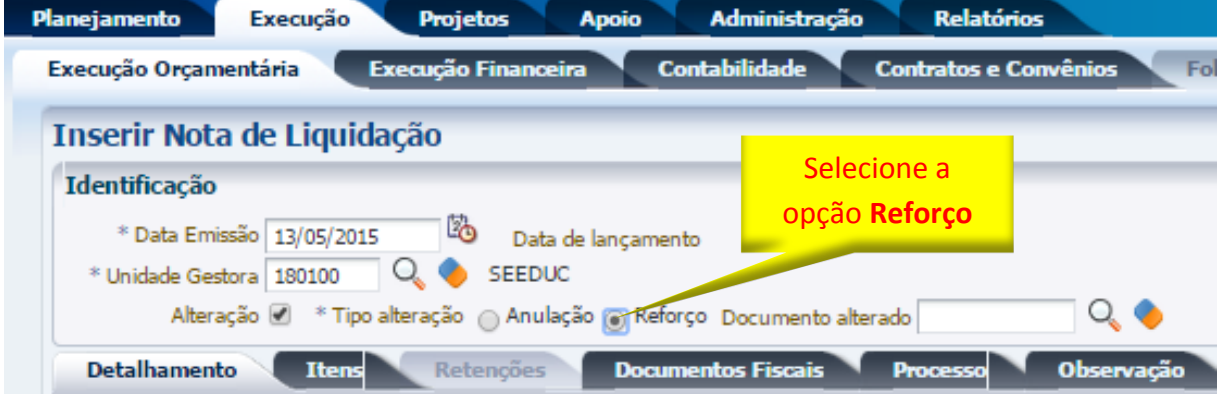

**4.1.5** - Clique no campo **Documento alterado**, podendo digitar a Nota de Liquidação Original ou selecionar com utilização da função Lupa.  $\|Q\|$  Após a escolha, confirme no botão de função OK.  $\|Q\|$  ok

<span id="page-24-0"></span>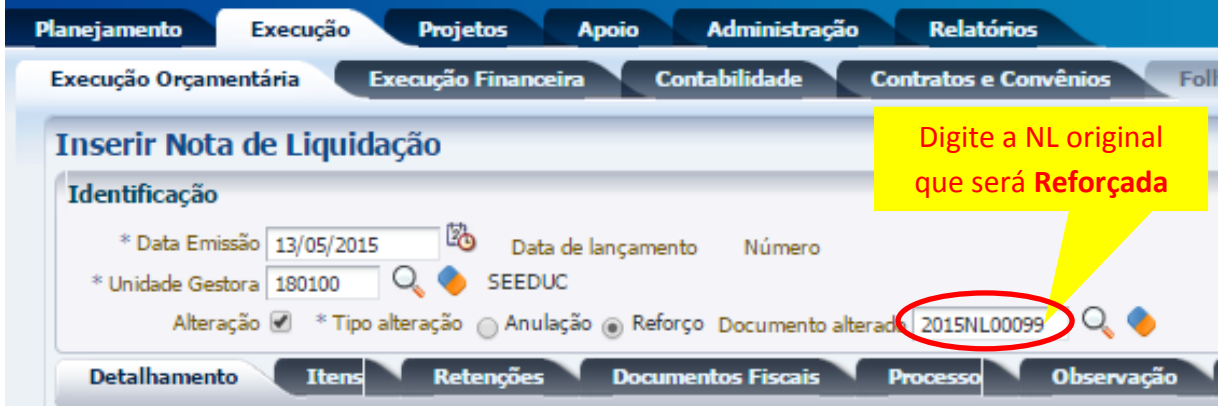

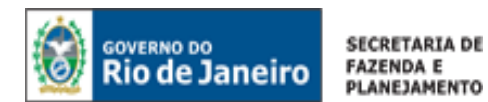

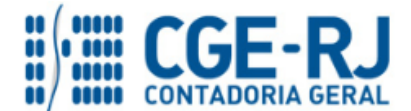

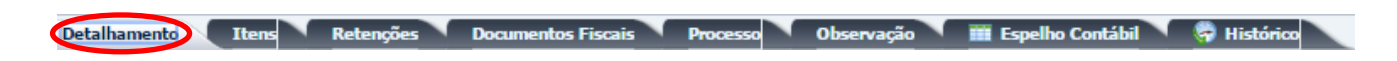

**4.2.1** – Todos os campos da aba **Detalhamento** serão preenchidos automaticamente em concordância com a Nota de Liquidação original selecionada.

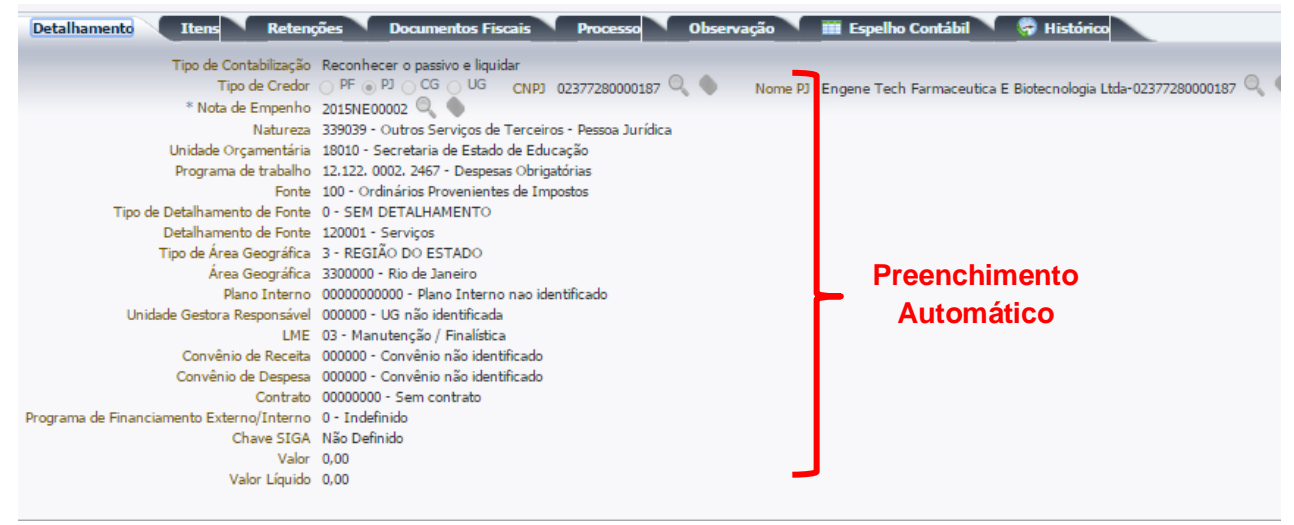

<span id="page-25-0"></span>4.3. Preenchimento da Aba Itens

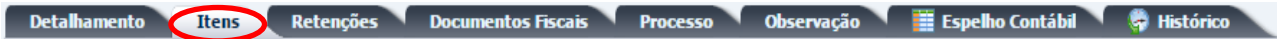

4.3.1 - Clique no botão Alterar/Liquidação Parcial. **Nalterar / Liquidação parcial** O sistema exibirá uma tela com as informações do Tipo Patrimonial, Sub-item da Despesa e Operação Patrimonial já preenchidas. O usuário deverá então informar o valor do reforço da liquidação e clicar em **Confirmar.**

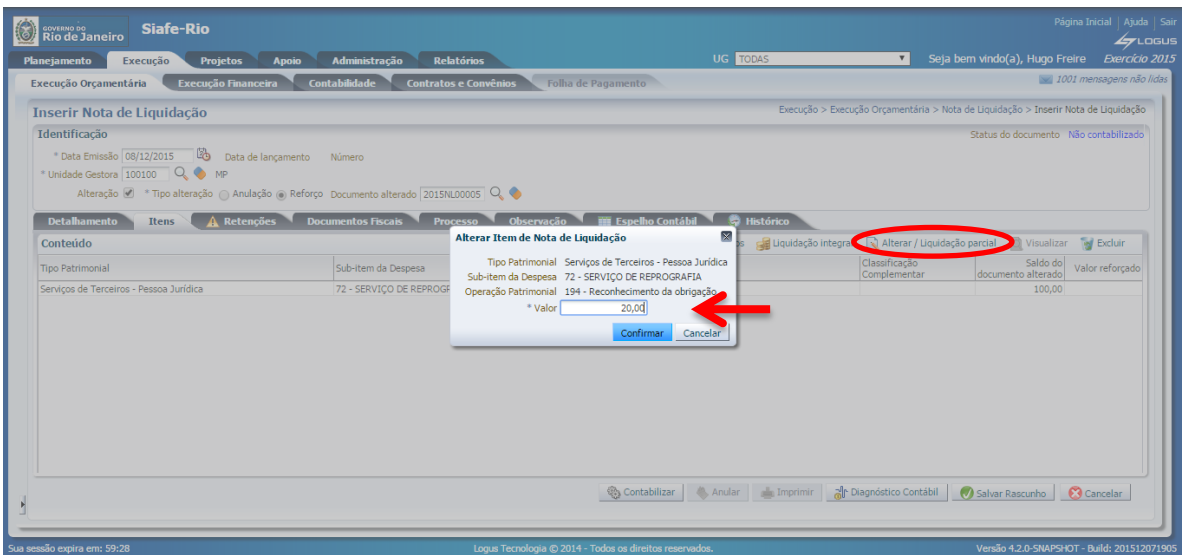

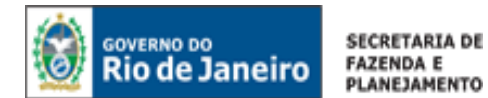

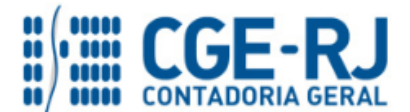

**4.3.2** – Em seguida deverão ser preenchidas as abas **Retenções, Documentos Fiscais**, **Processo**, **Observação**. Após o preenchimento das abas, o usuário deverá clicar no botão **Contabilizar.**  <sup>8</sup> Contabilizar

O preenchimento destas abas, bem como a consulta ao espelho contábil gerado deverão ser efetuados conforme orientações constantes dos itens 3.4, 3.5, 3.6, 3.7 e 3.9 do presente manual.

5. ANULAÇÃO DE UMA NOTA DE LIQUIDAÇÃO (NL)

**Execução > Execução Orçamentária > Nota de Liquidação** 

Para **inserir** uma **Anulação de Liquidação** no SIAFE-RIO, o usuário deverá efetuar o preenchimento das telas conforme demonstrado a seguir:

**A** – Selecione no menu a opção: **Nota de Liquidação.**

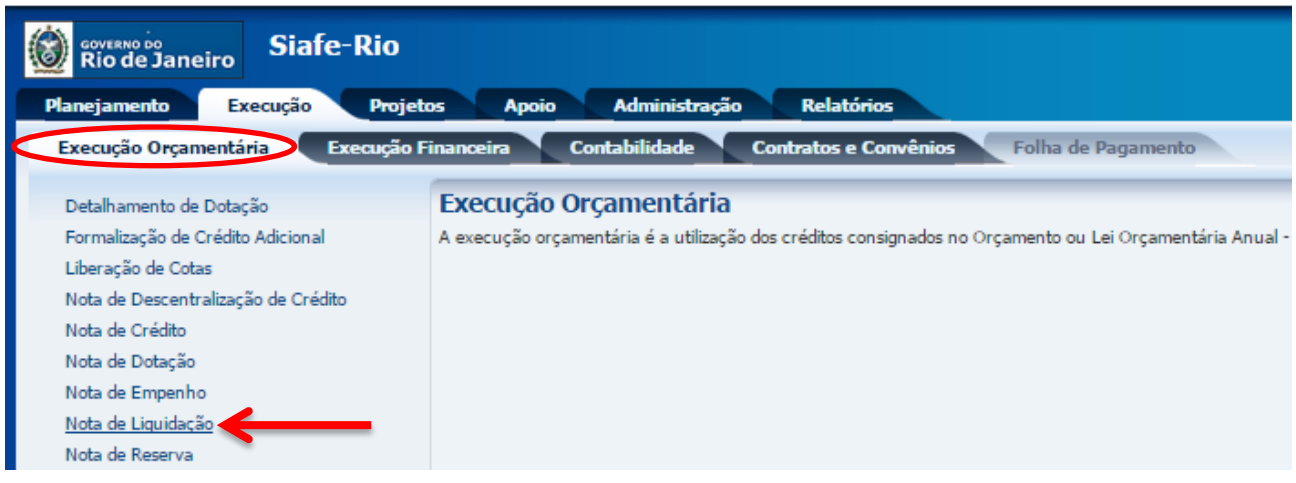

**B** – Clique no botão **Inserir**.

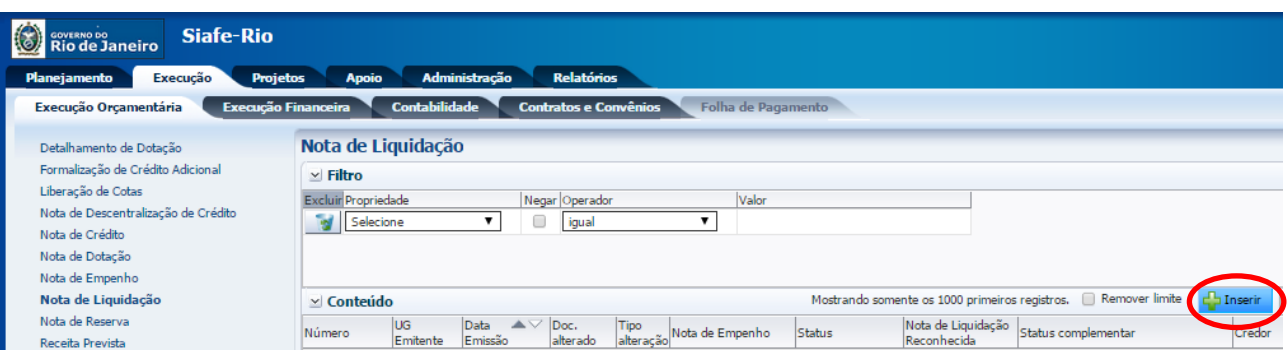

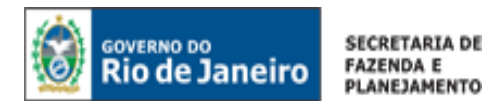

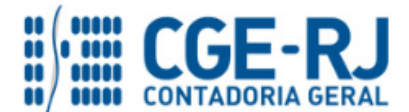

<span id="page-27-0"></span>5.1. Preenchimento da Identificação da Liquidação

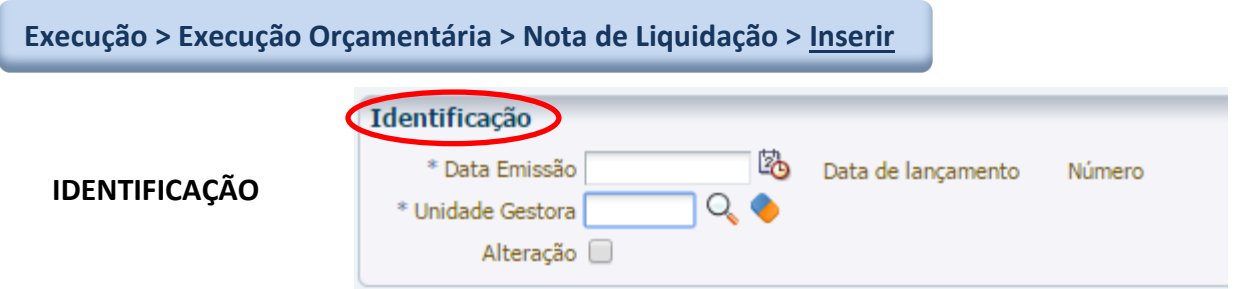

**5.1.1 – Data de Emissão:** No campo **Data de Emissão**, informe a data da Nota de Liquidação - NL, conforme o processo administrativo e documentos que respaldem a sua emissão, podendo digitar no formato indicado ou selecionar a data de emissão utilizando a **função calendário**.

Ao clicar na função calendário será exibida a data atual. Deve ser selecionada a data correta conforme documentos fiscais, o ateste de recebimento dos bens ou serviços e outras informações constantes do processo em exame.

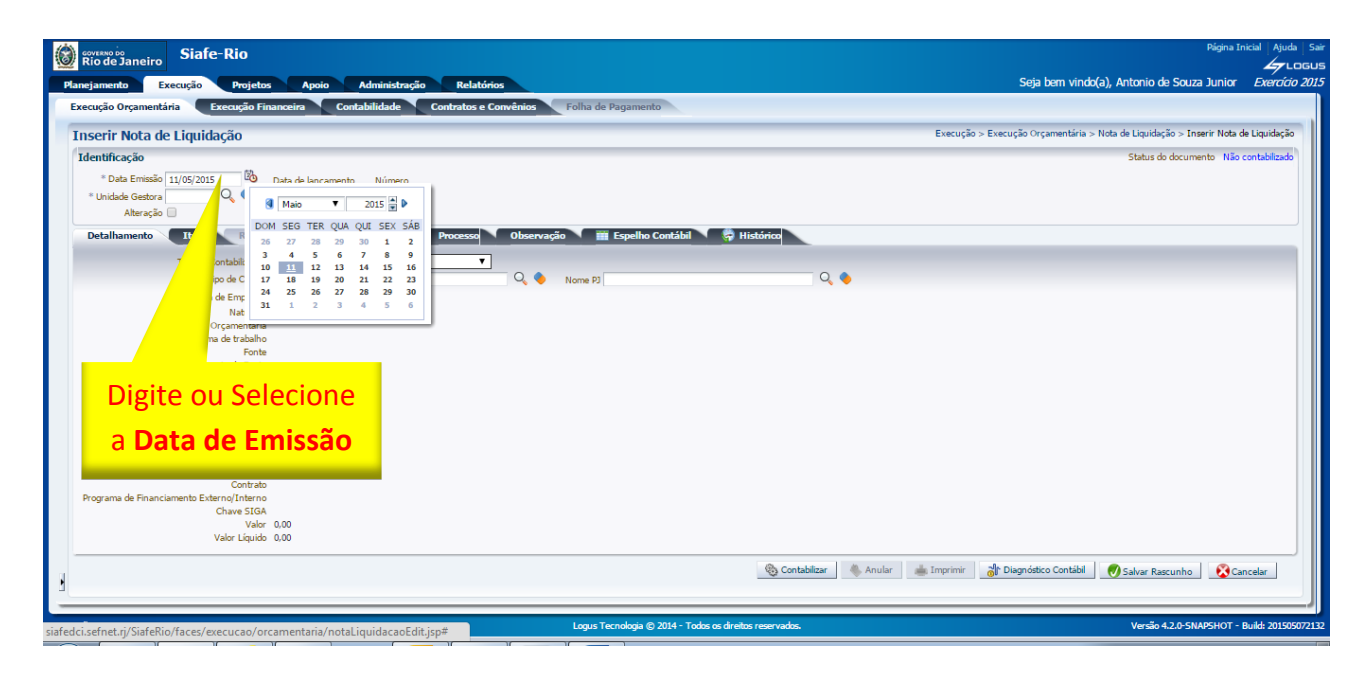

**5.1.2 Unidade Gestora:** No campo **Unidade Gestora** digite o número da **UG** ou selecione utilizando a **função Lupa**. Q

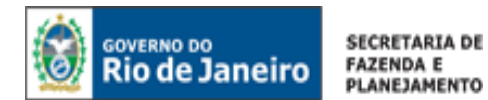

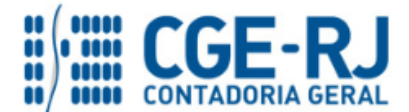

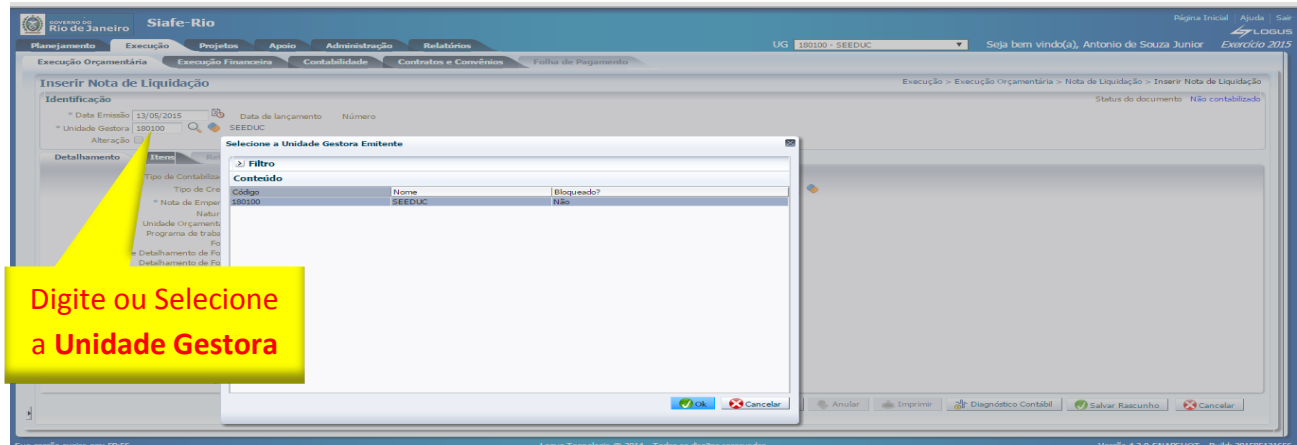

**5.1.3** - Marque o campo **Alteração** para realizar uma anulação ou um reforço de liquidação. Ao clicar na caixa, o sistema automaticamente exibirá as opções de Anulação e Reforço bem como um campo para informar o documento a ser alterado.

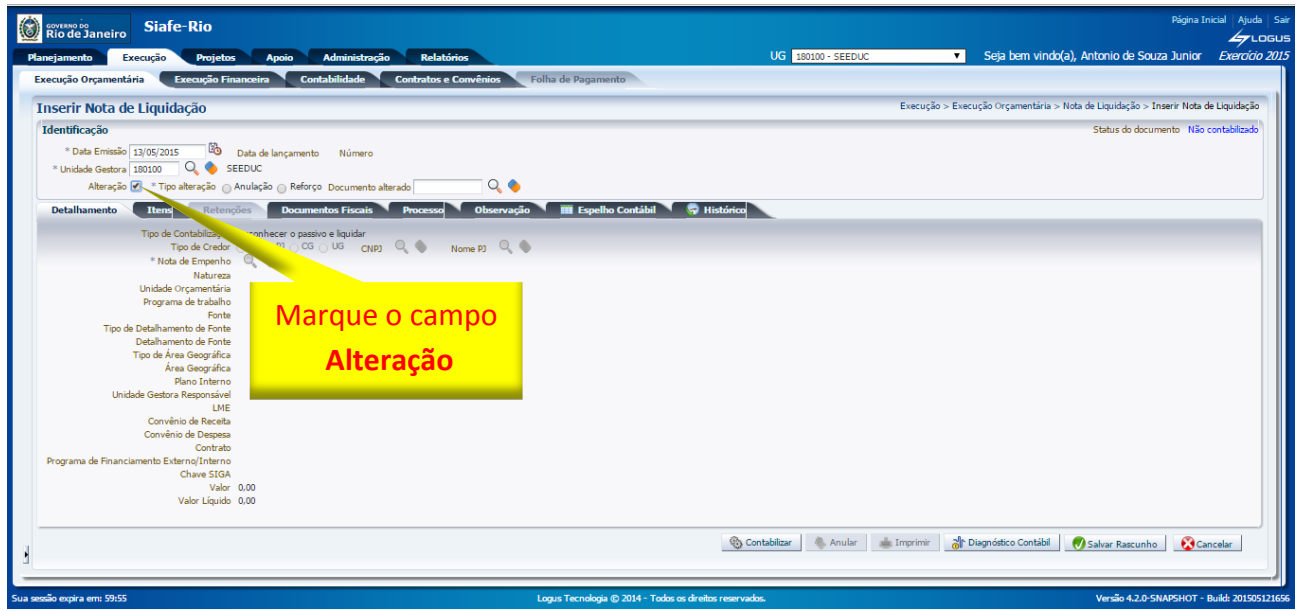

**5.1.4** - Selecione a opção **Anulação** para habilitar a realização de uma anulação de liquidação.

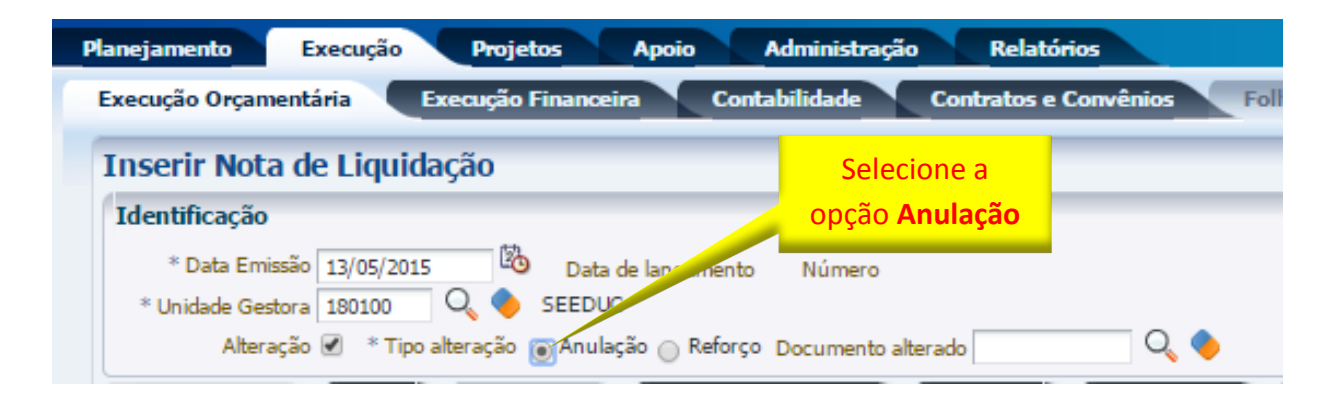

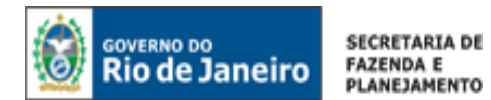

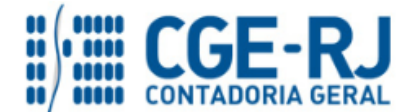

**5.1.5** - Clique no campo **Documento alterado**, podendo digitar a Nota de Liquidação Original ou selecionar com utilização da função Lupa. Q | Após a escolha, confirme no botão de função OK.

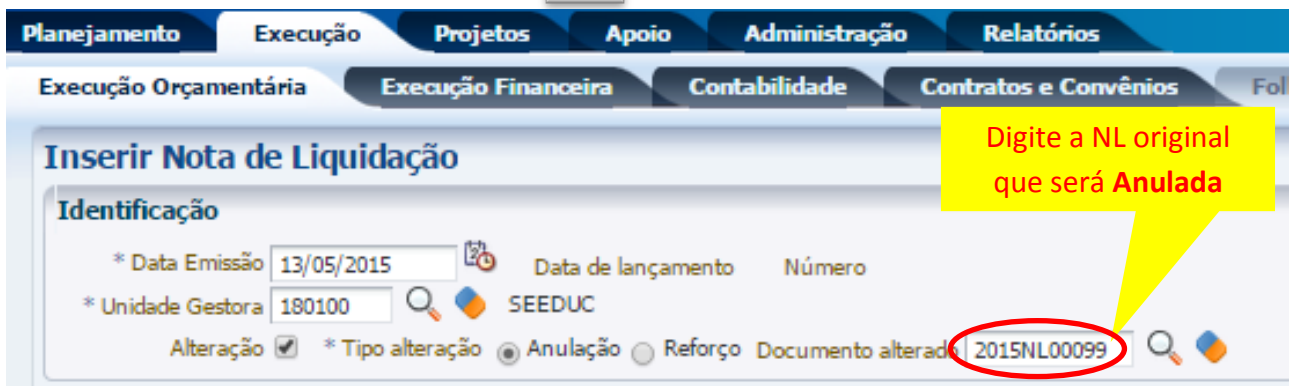

## <span id="page-29-0"></span>5.2. Preenchimento da Aba Detalhamento

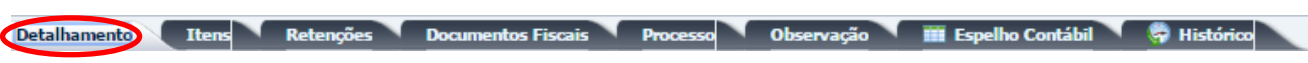

**5.2.1** – Todos os campos da aba **Detalhamento** serão preenchidos automaticamente em concordância com a Nota de Liquidação original selecionada.

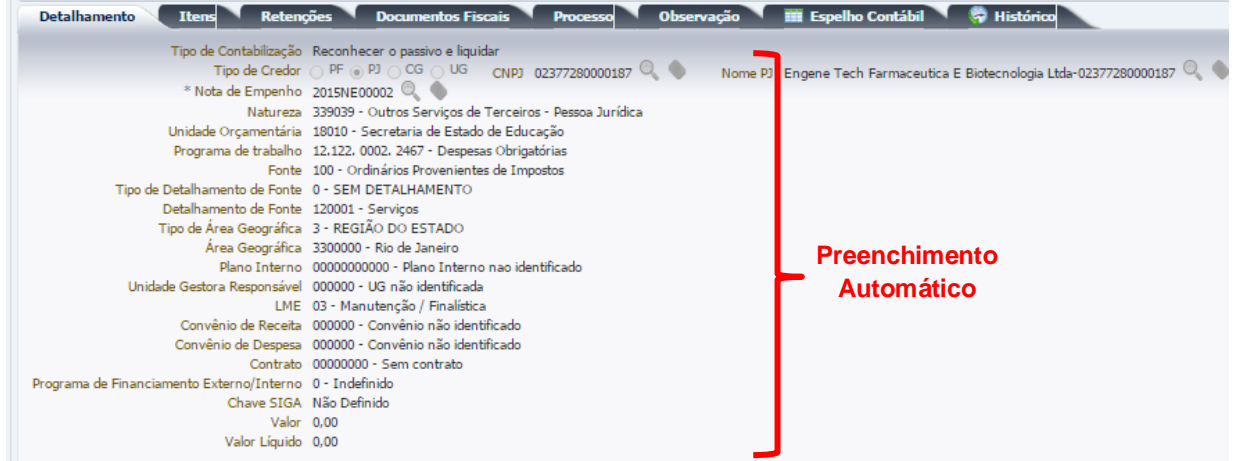

<span id="page-29-1"></span>5.3. Preenchimento da Aba Itens

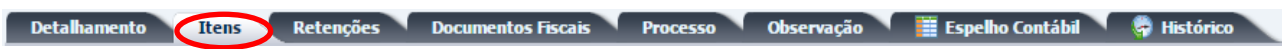

**5.3.1** - Clique no botão **Alterar/Liquidação Parcial.** Na Alterar / Liquidação parcial O sistema exibirá uma tela com as informações do Tipo patrimonial, Sub-item da despesa e Operação Patrimonial já preenchidas. O usuário deverá então informar o valor da anulação da liquidação e clicar em **Confirmar.**

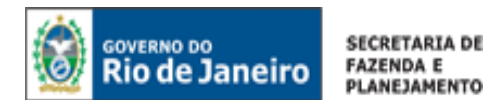

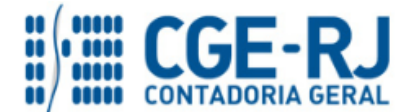

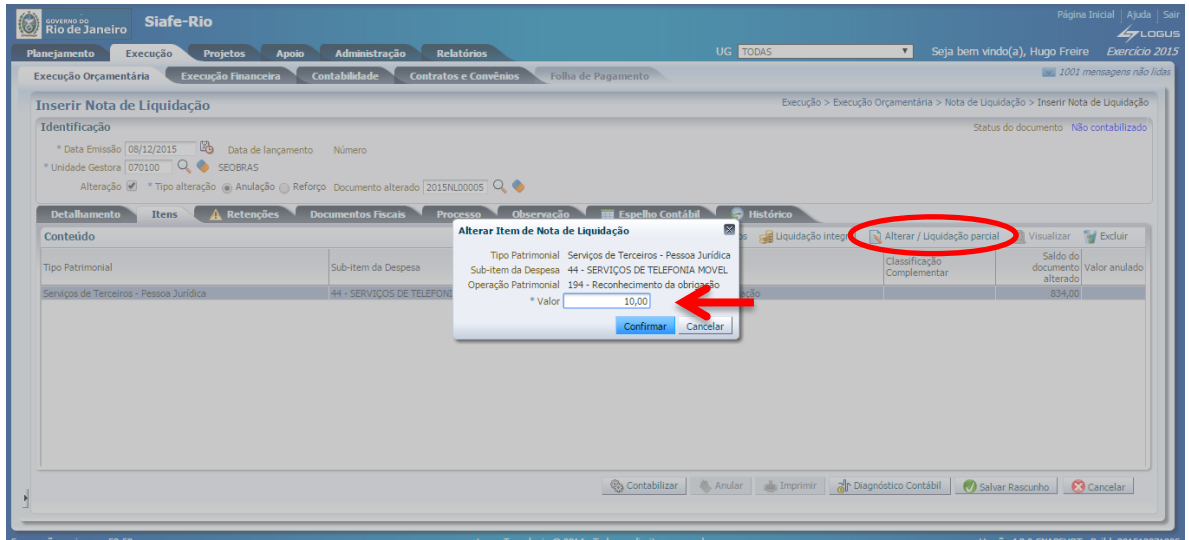

**5.3.2** – Em seguida deverão ser preenchidas as abas **Retenção, Documentos Fiscais**, **Processo** e **Observação**.

Contabilizar Após o preenchimento das abas, o usuário deverá clicar no botão **Contabilizar.**

O preenchimento destas abas, bem como a consulta ao espelho contábil gerado deverão ser efetuados conforme orientações constantes dos itens 3.4, 3.5, 3.6, 3.7 e 3.9 do presente manual.

<span id="page-30-0"></span>5.4. Preenchimento da Aba Retenções

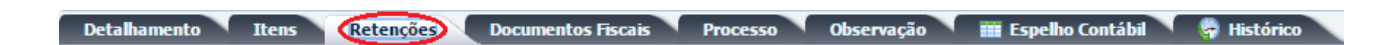

Esse procedimento se aplica para anulações de retenções contabilizadas indevidamente ou a maior, ou ainda quando se desejar reclassificá-la para outro consignatário.

**5.4.1** – Selecione a retenção que deseja anular ou reclassificar para outro consignatário e clique no botão **Alterar** . A seguir, informe o valor que se pretende anular, seja total ou parcial.

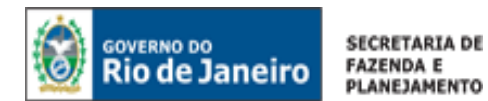

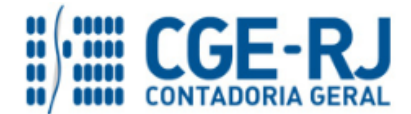

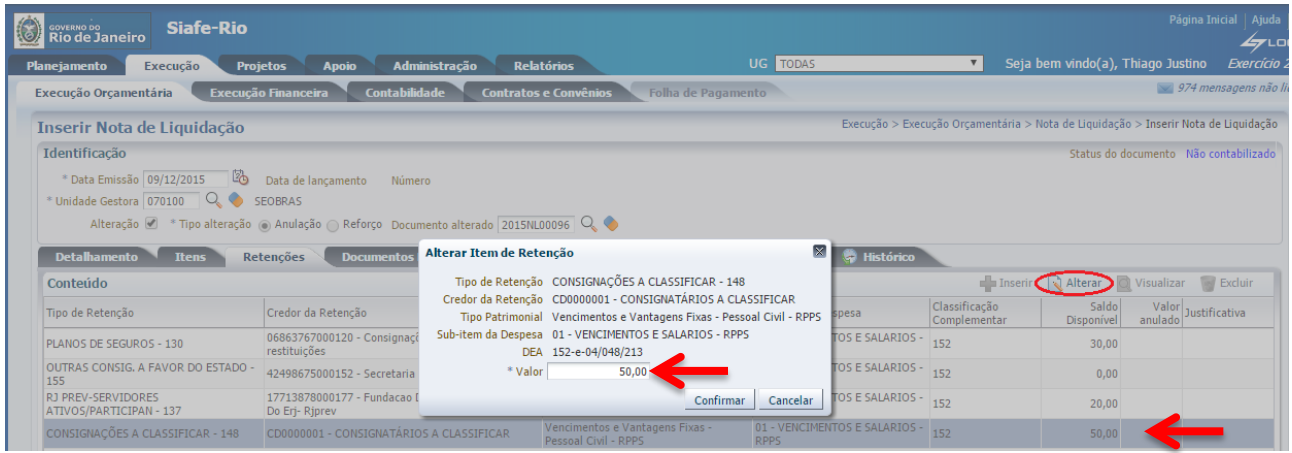

Após o preenchimento da aba Retenções, o usuário deverá clicar no botão **Contabilizar** <sup>26</sup><sub>6</sub> Contabilizar **.**

**5.4.2** – Depois de contabilizada a anulação, caso trate-se de uma reclassificação para outro consignatário, proceder de acordo com o item 4 – Reforço de Nota de Liquidação (NL), conforme tela abaixo:

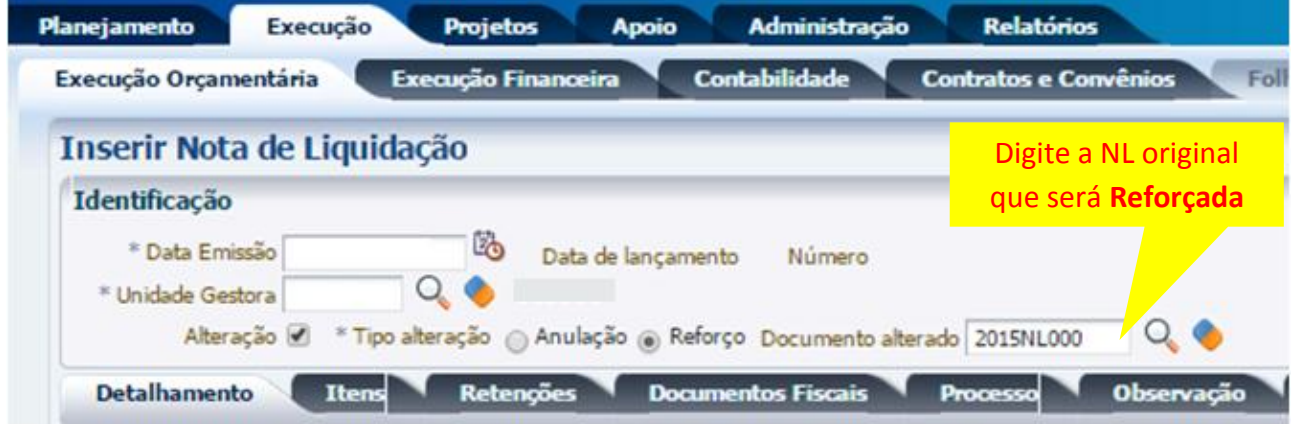

Clique na Aba "*Retenções*" e siga o passo a passo do Item 3.4, inserindo a retenção que se deseja.

## 6. IMPRESSÃO DA NOTA DE LIQUIDAÇÃO (ORIGINAL, REFORÇO E ANULAÇÃO)

**Execução > Execução Orçamentária > Nota de Liquidação**

**A –** Para **imprimir** uma Nota de Liquidação no SIAFE-RIO, seja referente a uma Liquidação Original, Reforço ou Anulação, o usuário deverá seguir os procedimentos demonstrados a seguir:

**1º** – Selecione a **Nota de Liquidação.**

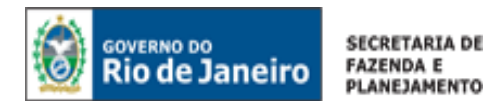

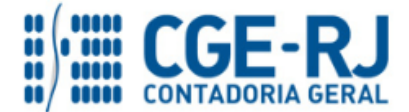

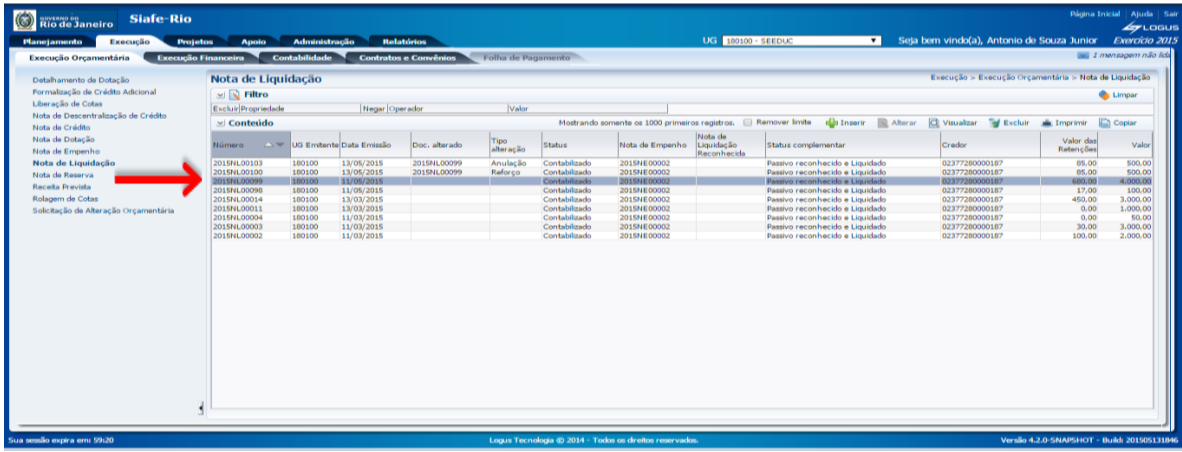

## **2º** – Clique no botão **Visualizar**.

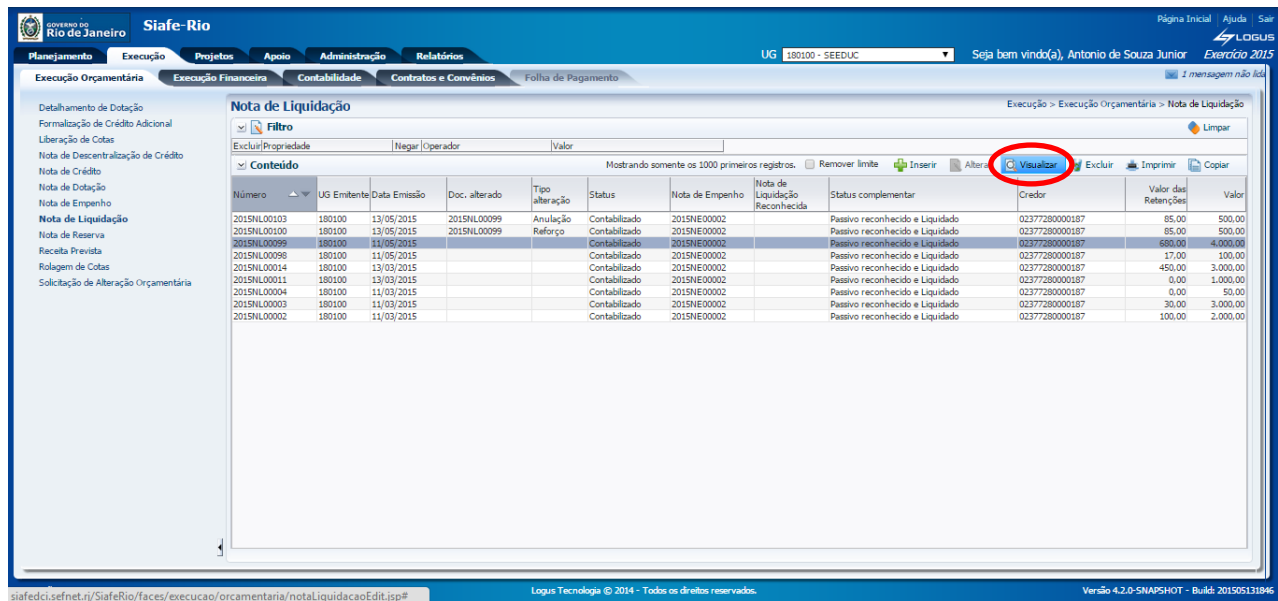

**3º** – Clique no botão **Imprimir.** 

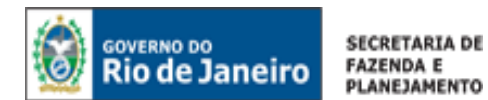

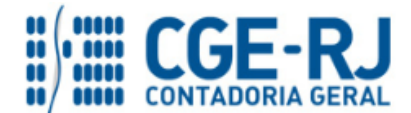

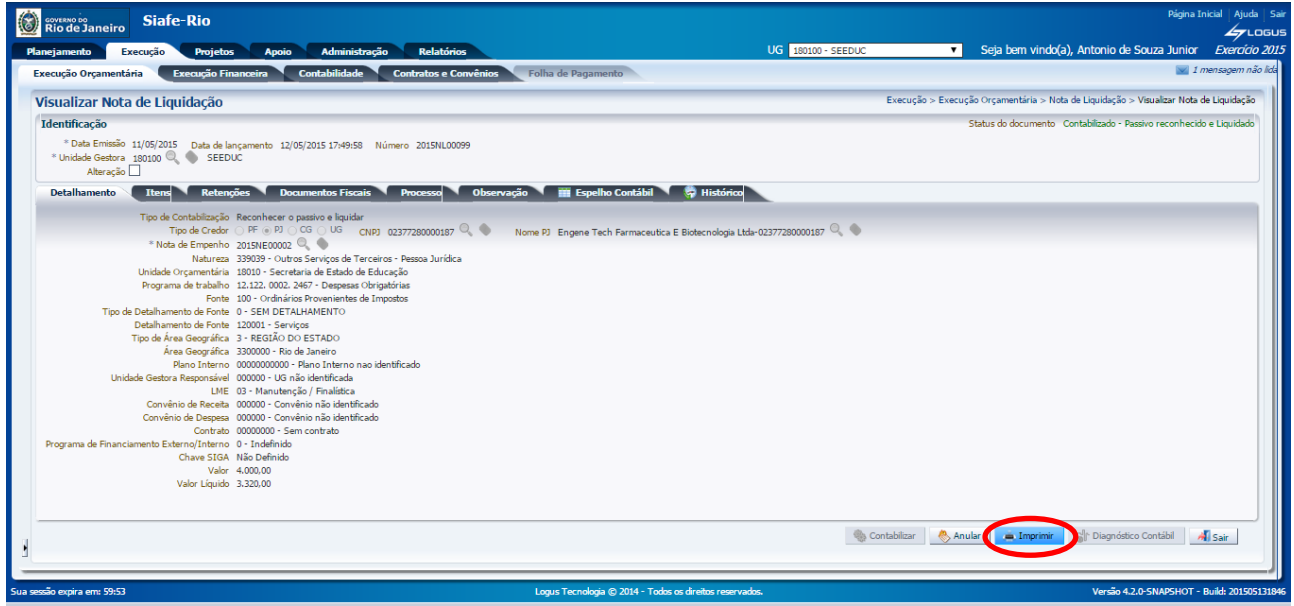

**B –** Em seguida, abrirá a janela **Relatório** para proceder à impressão do documento. Na aba **Resultado** será possível visualizar a Nota de Liquidação, podendo utilizar teclas de navegação para verificar as páginas da mesma.

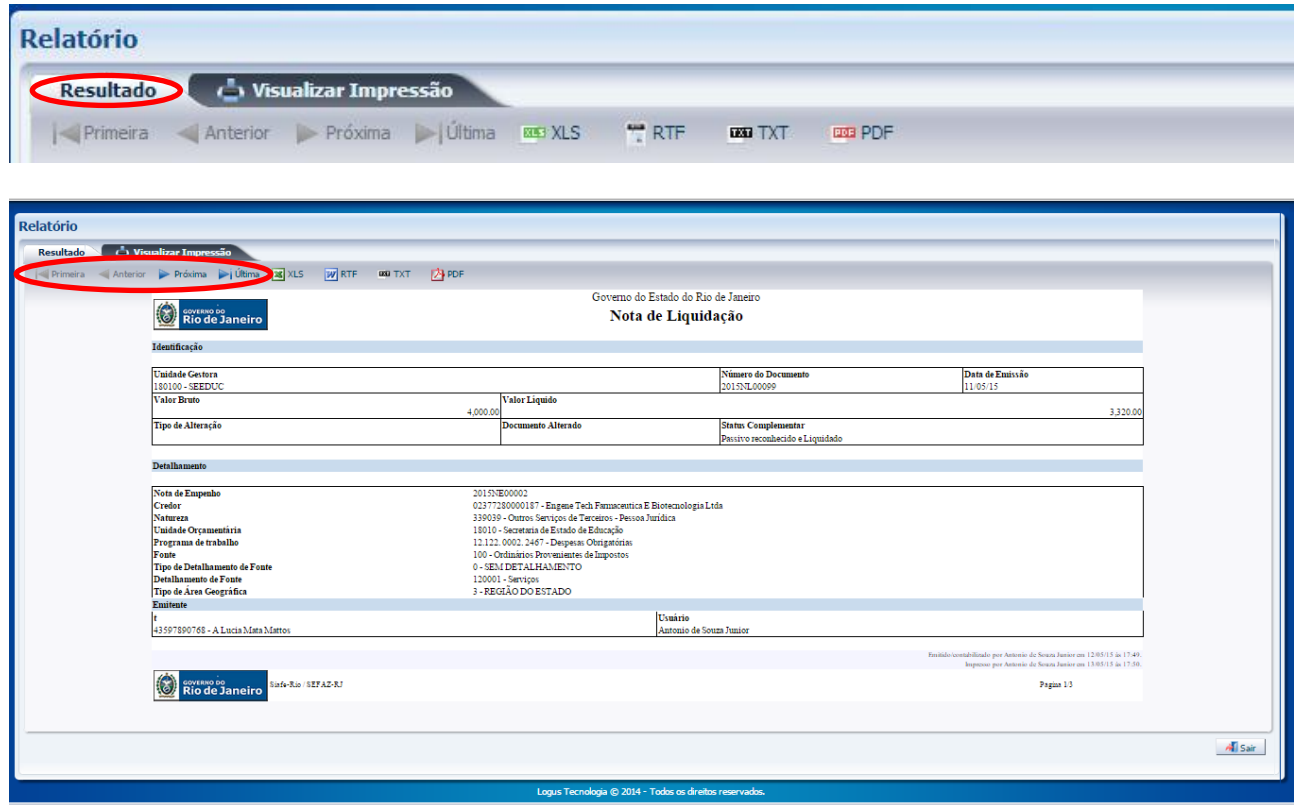

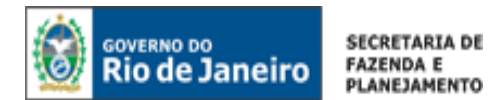

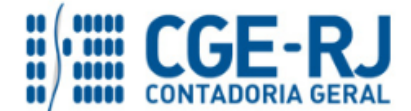

**C –** Ainda na janela **Relatório**, existe a aba **Visualizar Impressão** que possibilita a visualização da Nota de Liquidação para impressão. Caso seja necessário formatar a página, clique no botão

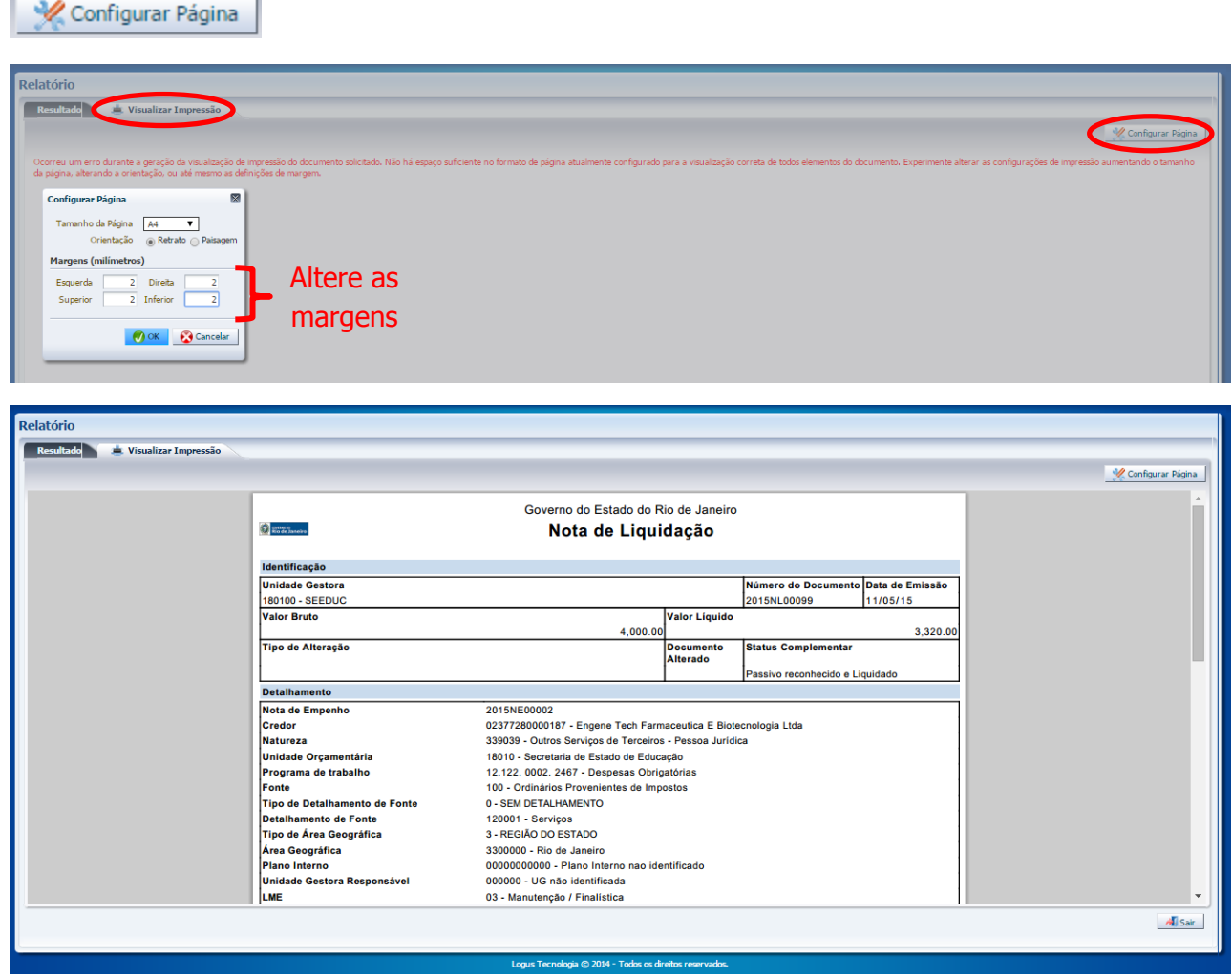

**D –** Após **Visualizar a Impressão**, mova o cursor à direita e clique no símbolo da impressora.

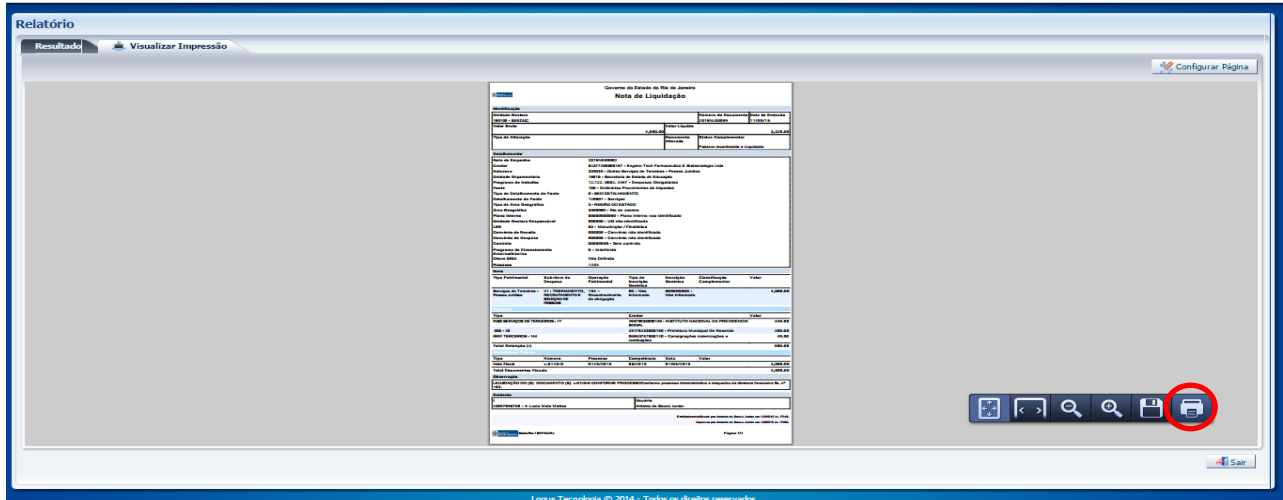

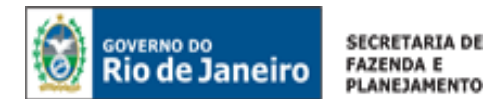

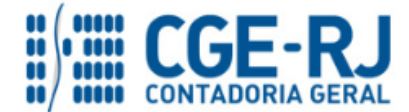

**E –** Na Janela de impressão, configure a impressora e clique na tecla **Imprimir**.

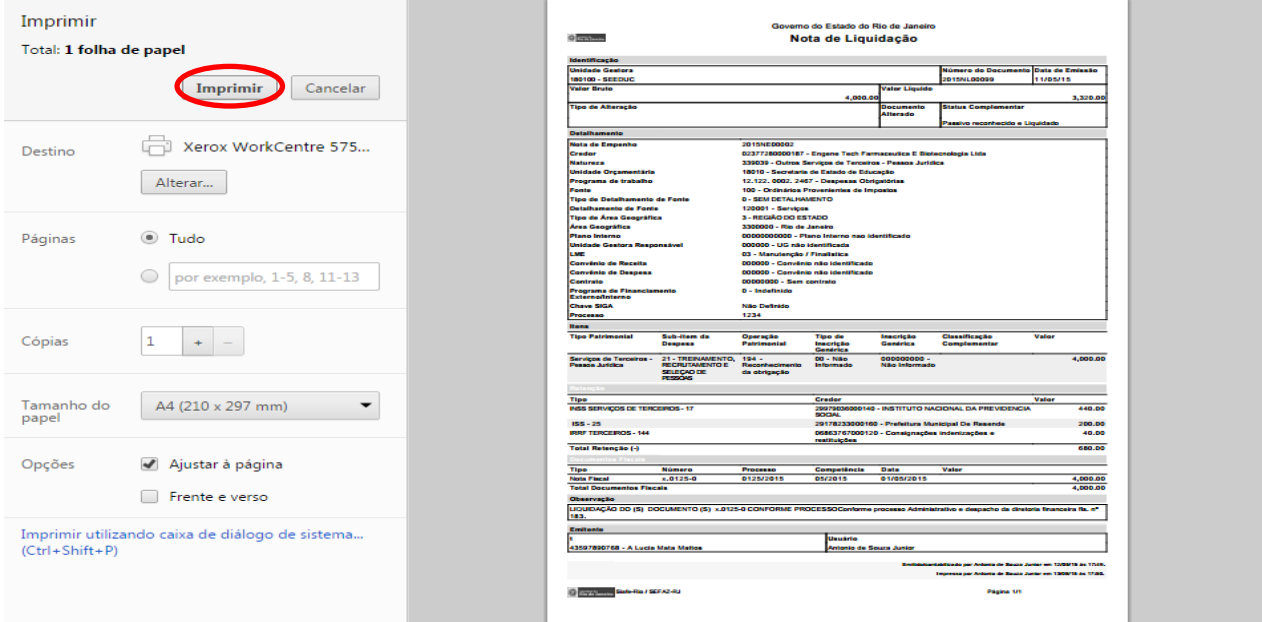

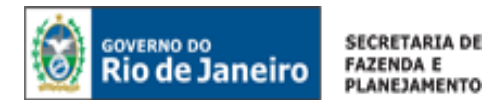

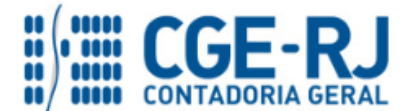

## **F – Modelo de Nota de Liquidação**

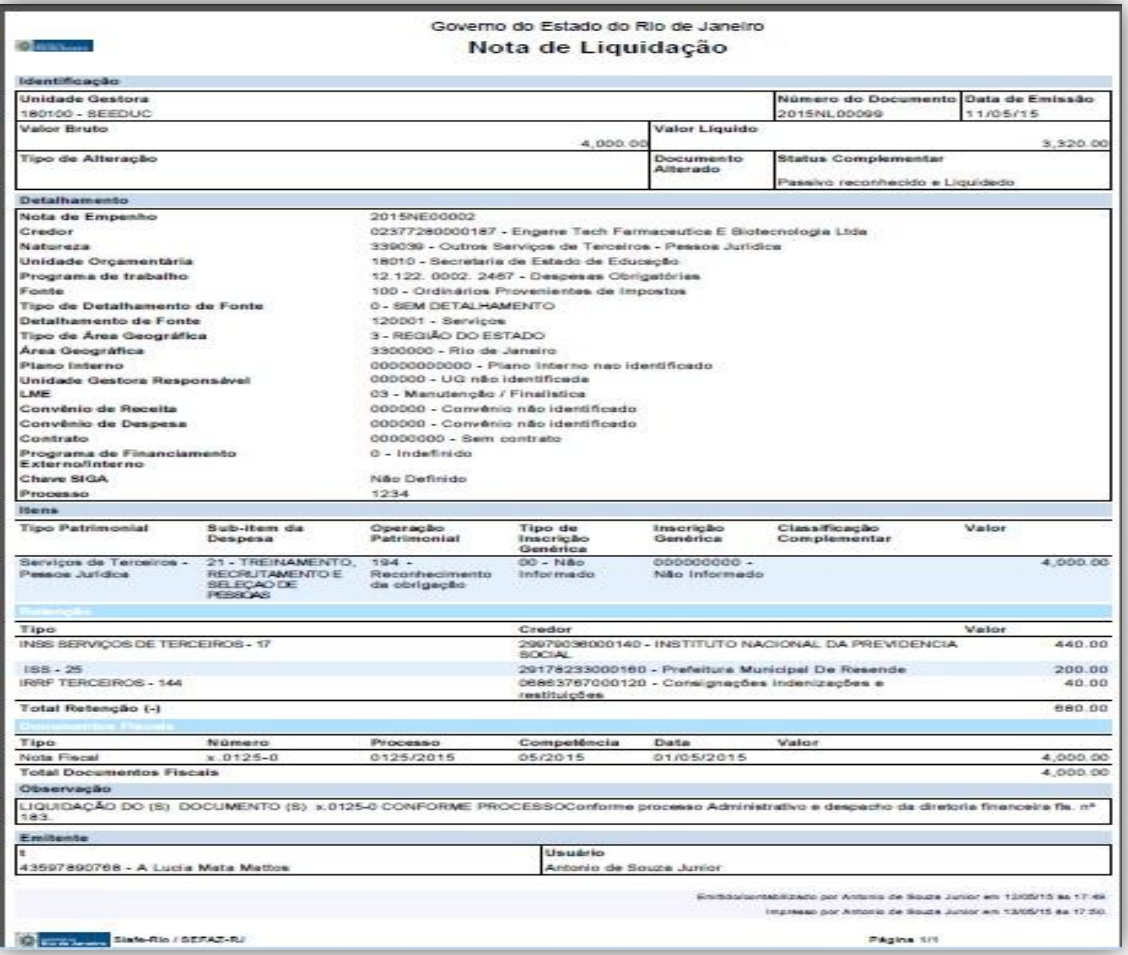

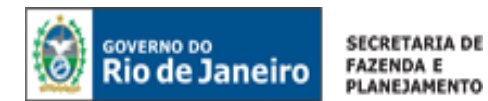

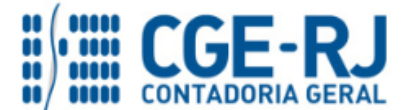

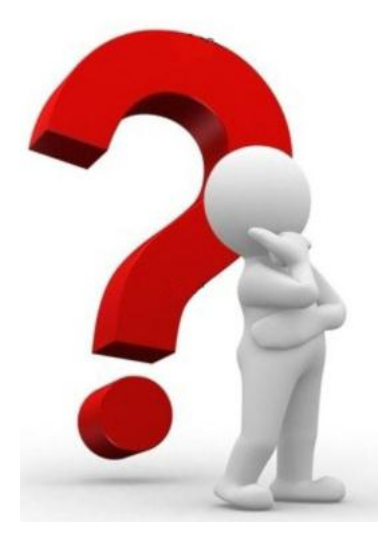

**COAT - Coordenação de Atendimento e Orientação**

**As dúvidas deverão ser encaminhadas preferencialmente através de Mensagem COMUNICA!**

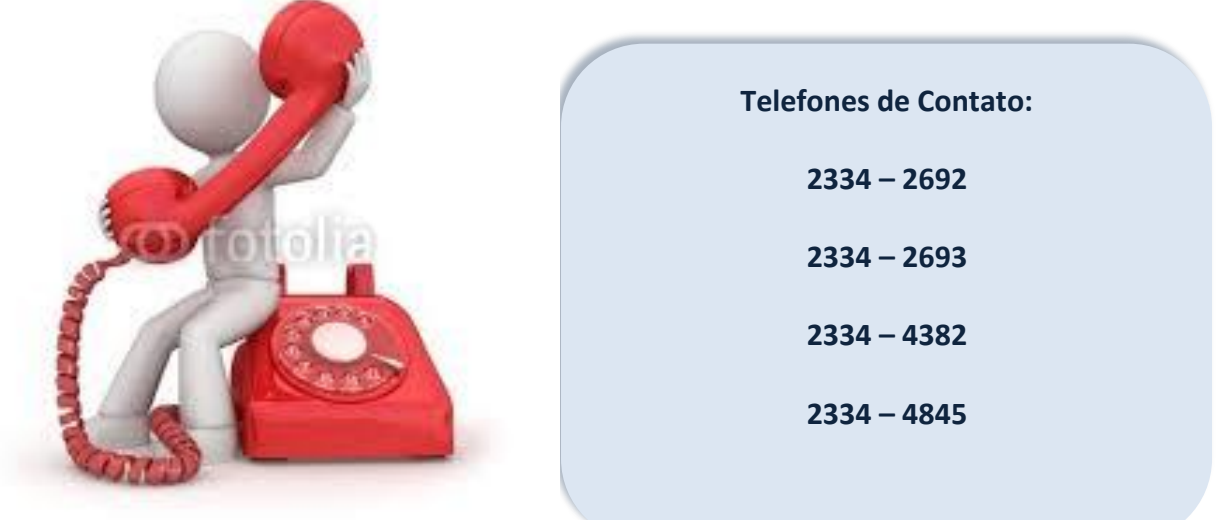